# **Paigaldamine Live-andmekandjalt**

Mageia ametlik dokumentatsioon

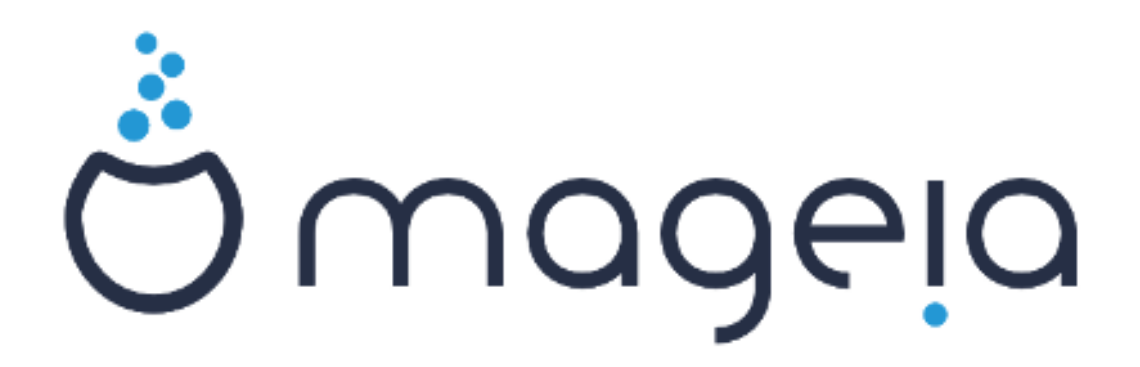

Käsiraamatu tekst ja ekraanipildid on litsenseeritud vastavalt CC BY-SA 3.0 litsentsile [http://creativecommons.org/licenses/by-sa/3.0/.](http://creativecommons.org/licenses/by-sa/3.0/)

Käsiraamat on valmistatud [Calenco CMS](http://www.calenco.com) [\[http://www.calenco.com](http://www.calenco.com)]'i abil, mille on välja töötanud [NeoDoc](http://www.neodoc.biz) [\[http://www.neodoc.biz\]](http://www.neodoc.biz).

Käsiraamatu on kirjutanud ja tõlkinud vabatahtlikud oma vabast ajast. Kui soovite kaasa aidata käsiraamatu paremaks muutmisele, võtke ühendust [doku](https://wiki.mageia.org/en/Documentation_team)[mentatsioonimeeskonnaga](https://wiki.mageia.org/en/Documentation_team) [[https://wiki.mageia.org/en/Documentation\\_team](https://wiki.mageia.org/en/Documentation_team)].

# **Paigaldamine Live-andmekandjalt**

# **Sisukord**

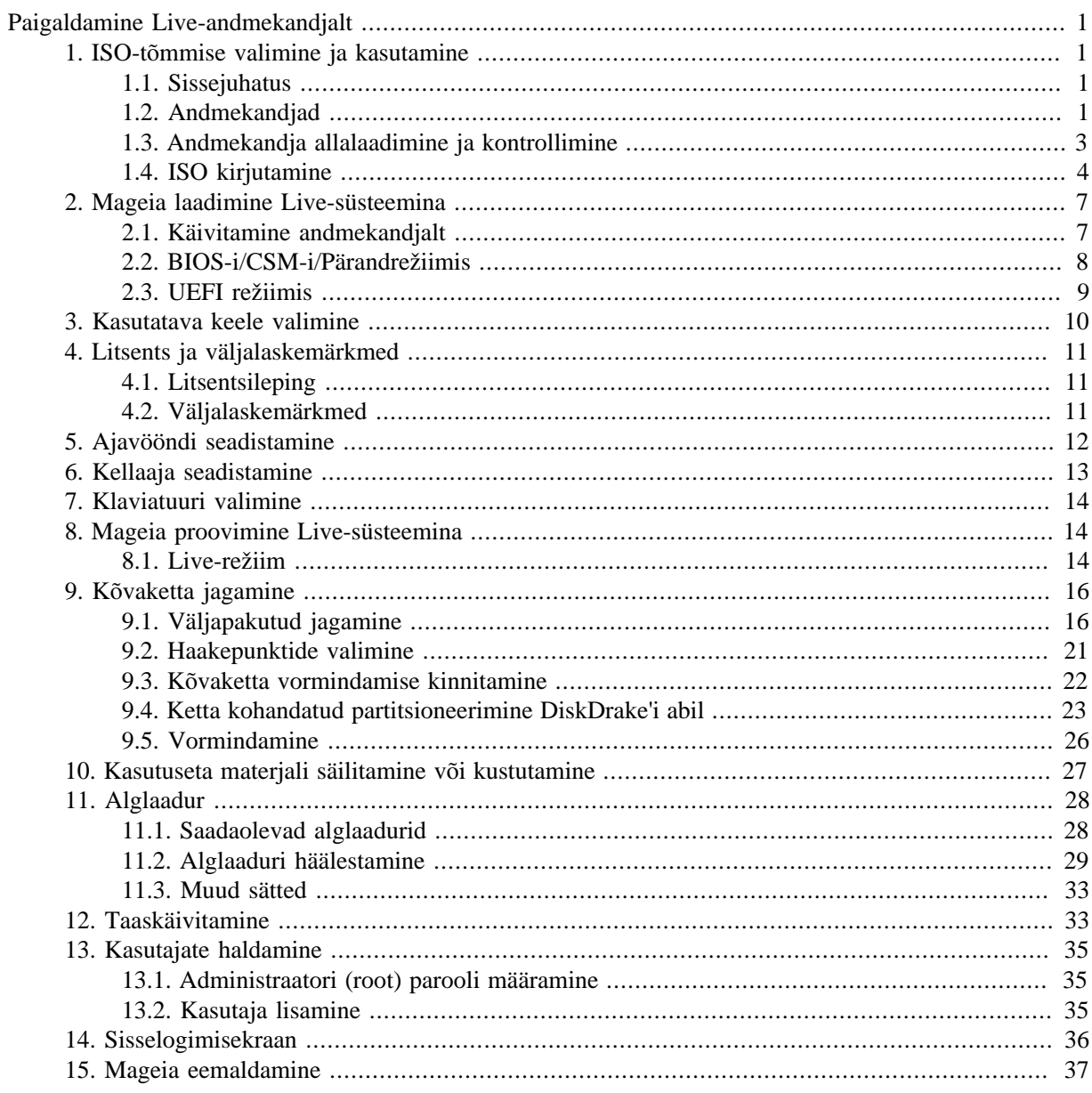

# **Jooniste nimekiri**

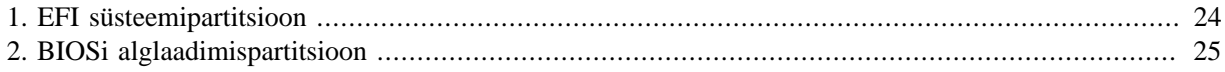

# <span id="page-4-0"></span>**Paigaldamine Live-andmekandjalt**

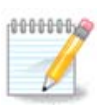

Keegi ei näe kõiki käsiraamatus toodud paigaldusprogrammi ekraane. See, millised ekraanid on näha, sõltub Teie riistvarast ja paigaldamise käigus langetatud valikutest.

# <span id="page-4-1"></span>**1. ISO-tõmmise valimine ja kasutamine**

### <span id="page-4-2"></span>**1.1. Sissejuhatus**

Mageiat levitatakse ISO-tõmmiste kaudu. Siin leiab abi valimaks just sellist tõmmist, mis vastab Teie vajadustele.

Paigaldusandmekandjatel on kolme tüüpi:

- **Klassikaline paigaldusandmekandja**: see annab maksimaalse paindlikkuse ja lubab luua kohandatud paigalduse, eriti just valida, millist töökeskkonda kasutama hakata.
- **Live-andmekandja**: sel juhul saab andmekandja pealt käivitada toimiva Mageia süsteemi ilma seda paigaldamata, et näiteks näha, mida üldse pakutakse. Siiski on Live-andmekandjal ka paigaldusprogramm, mille võib käivitada kohe andmekandja sisestamise järel või siis juba pärast taaskäivitamist Live-operatsioonisüsteemist.

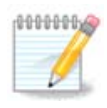

Live-andmekandjalt süsteemi paigaldamine on võrreldes klassikalise andmekandjaga lihtsam, aga ka valikuid on vähem.

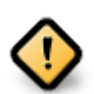

LiveISO-sid saab kasutada ainult "puhta" paigalduse, mitte aga uuendamise jaoks varasemalt versioonilt.

• **Võrgupaigaldus**: need on väikesed ISO-tõmmised, mis sisaldavad vaid tarkvara, mida on vaja paigaldusprogrammi DrakX käivitamiseks ning DrakX-installer-stage2 ja veel mõne tarkvarapaketi leidmiseks, et siis jätkata paigaldamisega. Need paketid võivad asuda arvuti kõvakettal, mõnel muul kohalikul kettal, kohalikus võrgus või internetis.

Need andmekandjad on väga väikesed (alla 100 MB) ja abiks siis, kui internetiühenduse maht on liiga väike terve DVD allalaadimiseks, arvuti on ilma DVD-seadmeta või ei saa arvutit käivitada USB-pulga pealt.

Üksikasjadest kõneldakse järgmistes osades.

### <span id="page-4-3"></span>**1.2. Andmekandjad**

### **1.2.1. Määratlus**

Me nimetame siinkohal andmekandjaks ISO-tõmmisefaili, mis võimaldab paigaldada ja/või uuendada Mageiat, ning ühtlasi ka igasugust füüsilist seadet, millele ISO-tõmmis on kopeeritud (DVD, USB-pulk jne.).

Mageia ISO-tõmmised leiab [siit](http://www.mageia.org/en/downloads/) [<http://www.mageia.org/en/downloads/>].

### **1.2.2. Klassikalised paigaldusandmekandjad**

### **1.2.2.1. Ühised omadused**

- Kasutavad traditsioonilist paigaldusprogrammi DrakX.
- Saab teha nii puhta paigalduse kui ka uuendada Mageia varasematelt väljalasetelt.
- Eri andmekandjad 32- ja 64-bitisele arhitektuurile.
- Paigaldusprogrammi "avaekraanil" on saada mõned tööriistad: *päästesüsteem, mälu testimine, riistvara tuvastamine*.
- Iga DVD sisaldab paljusid saadaolevaid töökeskkondi ja keeli.
- Paigaldamise käigus saab valida, kas kasutada mittevaba tarkvara või mitte.

### **1.2.3. Live-andmekandjad**

#### **1.2.3.1. Ühised omadused**

- Saab tarvitada distributsiooni tundmaõppimiseks ilma seda kohe kõvakettale paigaldamata.
- Live-andmekandja sisaldab ka paigaldusprogrammi.
- Iga ISO sisaldab ainult üht töökeskkonda (Plasma, GNOME või Xfce).
- Eri andmekandjad 32- ja 64-bitisele arhitektuurile.
- Sisaldavad mittevaba tarkvara.

### **1.2.3.2. Plasma LiveDVD**

- Ainult Plasma töökeskkond.
- Sisaldab kõiki keeli.
- Ainult 64-bitine arhitektuur.

### **1.2.3.3. GNOME LiveDVD**

- Ainult GNOME töökeskkond.
- Sisaldab kõiki keeli.
- Ainult 64-bitine arhitektuur.

#### **1.2.3.4. Xfce LiveDVD**

- Ainult Xfce töökeskkond.
- Sisaldab kõiki keeli.
- 32- või 64-bitine arhitektuur.

### **1.2.4. Võrgupaigalduse andmekandjad**

#### **1.2.4.1. Ühised omadused**

- Eri andmekandjad 32- ja 64-bitisele arhitektuurile.
- Esimesed sammud on ainult inglise keeles.

### **1.2.4.2. netinstall.iso**

• Sisaldab ainult vaba tarkvara neile, kes ei ole nõus mittevaba tarkvara kasutama.

#### **1.2.4.3. netinstall-nonfree.iso**

• Sisaldab mittevaba tarkvara (peamiselt draiverid, koodekid jms) neile, kes seda vajavad.

### <span id="page-6-0"></span>**1.3. Andmekandja allalaadimine ja kontrollimine**

### **1.3.1. Allalaadimine**

Kui olete sobiva ISO-faili valinud, saab selle alla laadida kas HTTP või BitTorrenti vahendusel. Mõlemal juhul annab aken mõningat teavet, näiteks kasutatava peegelsaidi ja võimaluse kohta seda vahetada, kui ribalaius on liiga väike.

HTTP valimise korral peaks nägema ka teavet kontrollsummade kohta.

md5sum, sha1sum ja sha512sum (kõige turvalisem) on tööriistad ISO-tõmmise terviklikkuse kontrollimiseks. Kopeerige üks kontrollsumma (tärkide kogum) edasiseks kasutamiseks.

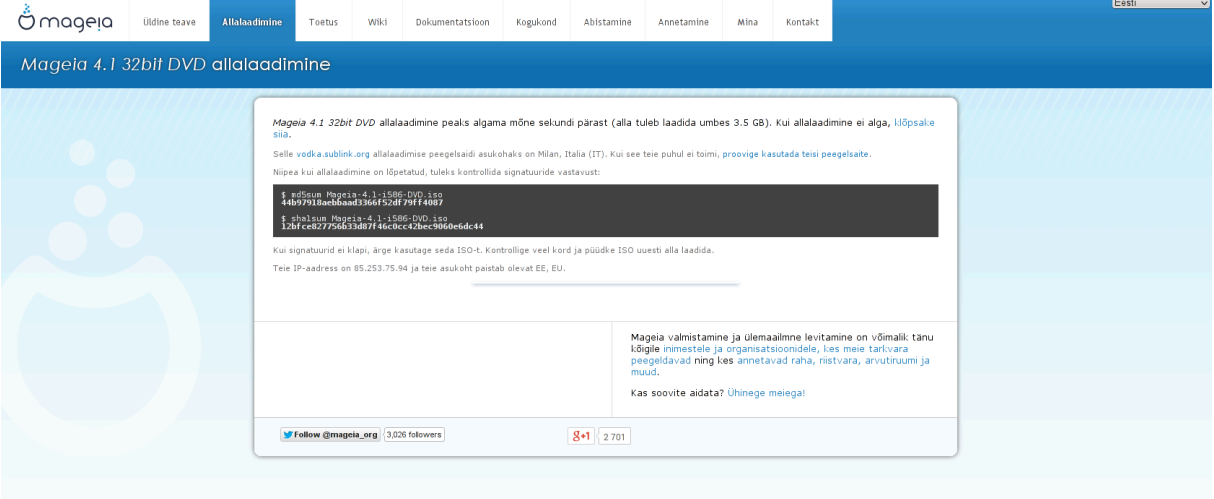

Vahepeal ilmub aken ISO tegelikuks allalaadimisseks:

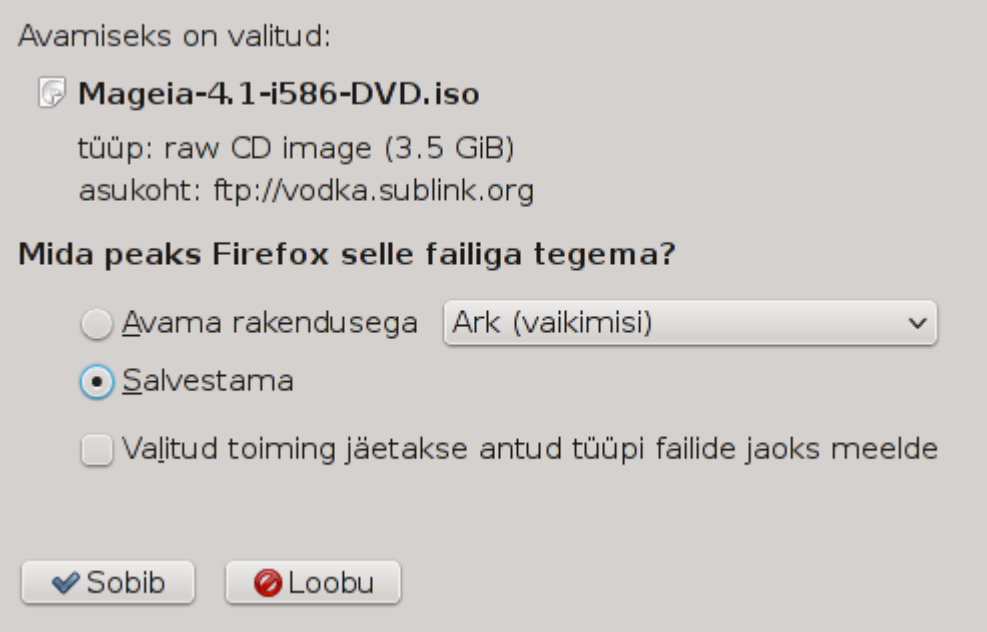

Valige *faili salvestamine* ja klõpsake siis *Sobib*.

### **1.3.2. Allalaaditud andmekandja terviklikkuse kontrollimine**

Eespool mainitud kontrollsummad on digitaalssed sõrmejäljed, mis arvutatakse kindla algoritmiga allalaaditava faili põhjal. Kui paluda algoritmil arv uuesti leida allalaaditud faili põhjal, saab tulemuseks kas sama arvu, mis tähendab, et allalaaditud fail on korras, või siis mõne muu arvu, mis tähendab, et see ei ole korras. Viimasel juhul tuleks fail uuesti alla laadida või püüda see BitTorrenti abil parandada.

Alla laaditud ISO-tõmmise kontrollsumma genereerimiseks avage konsool (selleks ei pea olema administraator) ja kirjutage:

- - md5sum kasutamiseks: **md5sum tõmmisefail.iso/asukoht**.
- - sha1sum kasutamiseks: **sha1sum tõmmisefail.iso/asukoht**.
- - sha512sum kasutamiseks: **sha512sum tõmmisefail.iso/asukoht**.

Näide:

```
[sam5@localhost ~]$ md5sum /home/sam5/Downloads/Mageia-4-RC-x86 64-DVD.iso
ec1ce42c4b003b5e9bea6911968195c8 /home/sam5/Downloads/Mageia-4-RC-x86 64-DVD.iso
[sam5@localhost ~]$
```
ja võrrelge arvutis saadud arvu (võimalik, et peate natuke ootama) Mageia allalaadimissaidil näidatuga.

### <span id="page-7-0"></span>**1.4. ISO kirjutamine**

Kontrollitud ISO võib nüüd kirjutada CD-le, DVD-le või USB-pulgale. See ei ole tavaline kopeerimine, vaid eesmärk on luua käivitatav andmekandja.

### **1.4.1. ISO kirjutamine CD-le või DVD-le**

Kasutage soovikohast kirjutamisprogrammi, aga kontrollige kindlasti, et seade oleks määratud kirjutama *tõmmist*, mitte aga *andmeid* või *faile*. Rohkem teavet leiab [Mageia wikist](https://wiki.mageia.org/en/Writing_CD_and_DVD_images) [[https://wiki.mageia.org/en/Writin](https://wiki.mageia.org/en/Writing_CD_and_DVD_images)[g\\_CD\\_and\\_DVD\\_images\]](https://wiki.mageia.org/en/Writing_CD_and_DVD_images).

### **1.4.2. ISO kirjutamine USB-pulgale**

Kõik Mageia ISO-d on hübriidsed, mis tähendab, et neid saab kirjutada ka USB-pulgale, mis on käivitatav ja mille pealt saab süsteemi paigaldada.

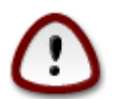

Tõmmise kirjutamine USB-pulgale hävitab kõik varasemad failisüsteemid seadmes ja kõik andmed lähevad kaotsi.

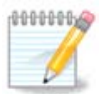

Pärast seda on ainuke partitsioon USB-pulgal Mageia ISO partitsioon.

Nii et kui 4 GB suurune ISO-tõmmis kirjutatakse 8 GB USB-pulgale, siis näitabki pulk ainult 4 GB. Põhjus peitub selles, et ülejäänud 4 GB ei ole vormindatud, mistõttu seda ei saa kasutada. Algse mahu taastamiseks tuleb USB-pulk uuesti vormindada ja partitsioneerida.

#### **1.4.2.1. Graafilise tööriista kasutamine Mageias**

Kasutada võib mõnda graafilist tööriista, näiteks **IsoDumper** [\[https://wiki.mageia.org/en/IsoDumper\\_Writin](https://wiki.mageia.org/en/IsoDumper_Writing_ISO_images_on_USB_sticks)[g\\_ISO\\_images\\_on\\_USB\\_sticks](https://wiki.mageia.org/en/IsoDumper_Writing_ISO_images_on_USB_sticks)].

#### **1.4.2.2. Graafilise tööriista kasutamine Windowsis**

Võite proovida järgmisi programme:

- - [Rufus](http://rufus.akeo.ie/?locale=en_US) [[http://rufus.akeo.ie/?locale=en\\_US](http://rufus.akeo.ie/?locale=en_US)] valikuga "ISO image";
- - [Win32 Disk Imager](http://sourceforge.net/projects/win32diskimager) [\[http://sourceforge.net/projects/win32diskimager](http://sourceforge.net/projects/win32diskimager)]

#### **1.4.2.3. Käsurea kasutamine GNU/Linuxi süsteemis**

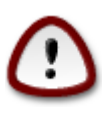

Käsitsi toimetamine on potentsiaalselt \*ohtlik\*. Kui seadme ID valesti anda, võib ketta partitsiooni sootuks üle kirjutada.

- 1. Avage konsool
- 2. Võtke *administraatori* õigused käsuga **su -** (ärge unustage kriipsukest **-** lõpus)

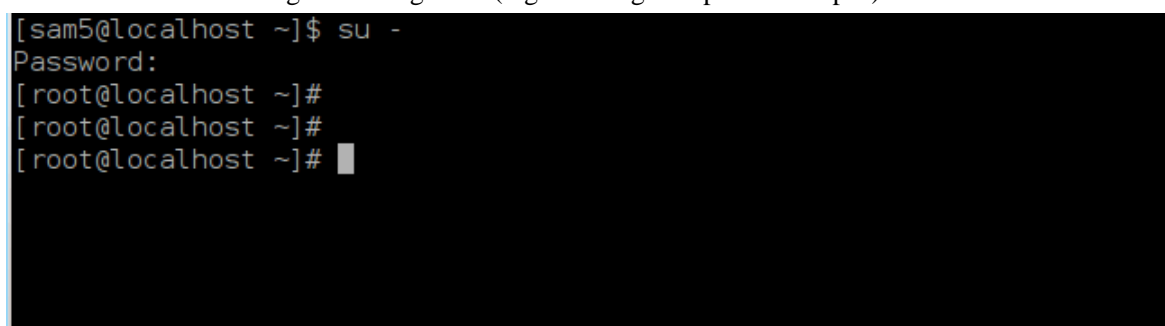

- 3. Ühendage USB-pulk (ärge haakige seda, see tähendab ärge avage ühtegi rakendust või failihaldurit, mis seda lugeda võiks)
- 4. Sisestage käsk **fdisk -l**

```
[root@localhost ~]# fdisk -l
Disk /dev/sda: 298.1 GiB, 320072933376 bytes, 625142448 sectors
Units: sectors of 1 * 512 = 512 bytes
Sector size (logical/physical): 512 bytes / 4096 bytes
I/O size (minimum/optimal): 4096 bytes / 4096 bytes
Disklabel type: dos
Disk identifier: 0x000db4bf
Partition 3 does not start on physical sector boundary.
Device
           Boot
                    Start
                                End
                                       Blocks
                                                Id System
/dev/sdal
                     2048
                           21256191
                                     10627072
                                                83 Linux
                 21256192
/dev/sda2
                           63528959
                                     21136384
                                                83 Linux
dev/sda3
                 63530964 625137344 280803190+ 5 Extended
                                     10671104 83 Linux
dev/sda5
                 63531008
                           84873215
                 84875264 127016959
dev/sda6
                                      21070848 83 Linux
dev/sda7
                127019008 135985151
                                      4483072
                                               82 Linux swap / Solaris
dev/sda8
                135987200 198598655
                                      31305728
                                               83 Linux
                198600704 471588863 136494080
                                               83 Linux
dev/sda9
                471590912 496777994
                                     12593541+ 83 Linux
dev/sda10
dev/sdall
                496781312 504955079
                                       4086884
                                               82 Linux swap / Solaris
dev/sda12
                504958976 625137344
                                     60089184+ 83 Linux
Disk /dev/sdb: 7.5 GiB, 8011087872 bytes, 15646656 sectors
Units: sectors of 1 * 512 = 512 bytes
Sector size (logical/physical): 512 bytes / 512 bytes
I/O size (minimum/optimal): 512 bytes / 512 bytes
Disklabel type: dos
Disk identifier: 0x15005631
          Boot Start
Device
                           End Blocks Id System
/dev/sdb1 *
                       7598079 3799039+ 17 Hidden HPFS/NTFS
[root@localhost \sim]# \blacksquare
```
5. Leidke oma USB-pulga seadmenimi (suuruse järgi); näiteks toodud pildil on selleks /dev/sdb, mis on 8 GB suurune USB-pulk.

Teine võimalus on leida seadme nimi käsuga **dmesg**: lõpus näeb seadme nime, mille alguses seisab sd, antud juhul sdd; samuti on näha, et suurus on 2 GB:

**[72594.604531] usb 1-1: new high-speed USB device number 27 using xhci\_hcd [72594.770528] usb 1-1: New USB device found, idVendor=8564, idProduct=1000 [72594.770533] usb 1-1: New USB device strings: Mfr=1, Product=2, SerialNumber=3 [72594.770536] usb 1-1: Product: Mass Storage Device [72594.770537] usb 1-1: Manufacturer: JetFlash [72594.770539] usb 1-1: SerialNumber: 18MJTWLMPUCC3SSB [72594.770713] usb 1-1: ep 0x81 - rounding interval to 128 microframes, ep desc says 255 microframes [72594.770719] usb 1-1: ep 0x2 - rounding interval to 128 microframes, ep desc says 255 microframes**

**[72594.771122] usb-storage 1-1:1.0: USB Mass Storage device detected [72594.772447] scsi host8: usb-storage 1-1:1.0 [72595.963238] scsi 8:0:0:0: Direct-Access JetFlash Transcend 2GB 1100 PQ: 0 ANSI: 4 [72595.963626] sd 8:0:0:0: [sdd] 4194304 512-byte logical blocks: (2.14 GB/2.00 GiB) [72595.964104] sd 8:0:0:0: [sdd] Write Protect is off [72595.964108] sd 8:0:0:0: [sdd] Mode Sense: 43 00 00 00 [72595.965025] sd 8:0:0:0: [sdd] No Caching mode page found [72595.965031] sd 8:0:0:0: [sdd] Assuming drive cache: write through [72595.967251] sdd: sdd1 [72595.969446] sd 8:0:0:0: [sdd] Attached SCSI removable disk**

6. Sisestage käsk: **dd if=ISO-faili/asukoht of=/dev/sdX bs=1M**

kus X on teie seadme nimi, nt. /dev/sdd

```
Näide: dd if=/home/user/Downloads/Mageia-6-x86_64-DVD.iso of=/dev/sdd
bs=1M
```
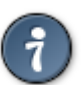

Võib-olla tasub teada sedagi, et **if** tähendab **i**nput **f**ile'i ehk eesti keeli sisendfaili ja **of** omakorda **o**utput **f**ile'i ehk väljundfaili.

- 7. Sisestage käsk **sync**
- 8. See ongi kõik: nüüd võib USB-pulga välja võtta.

### <span id="page-10-0"></span>**2. Mageia laadimine Live-süsteemina**

### <span id="page-10-1"></span>**2.1. Käivitamine andmekandjalt**

Arvuti võib käivitada otse Live-DVD või USB-pulga pealt. Tavaliselt on selleks tarvis kõigest asetada USBpulk või DVD-plaat paika ning taaskäivitada arvuti.

Kui arvuti ei käivitu automaatselt USB või DVD pealt, võib olla tarvilik BIOS alglaadimise ketta (Boot Disk) prioriteeti muuta. Teise võimalusena võib püüda avada alglaadimisseadme menüü, et sealt valida seade, millelt arvuti käivitub.

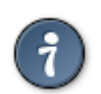

BIOSi või alglaadimismenüü kallale pääsemiseks arvuti töölepaneku järel võite vajutada **F2**, **Del** või **Esc** BIOSi või **Esc**, **F8**, **F10** või **F11** alglaadimisseadme menüü avamiseks. Need (üsna tavapärased) on küll ainult osa võimalikest valikutest.

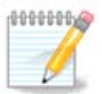

Tegelik ekraan, mida Te esimesena näete Live-andmekandjalt laadides, sõltub sellest, kas arvuti emaplaat on pärand- (BIOS) või UEFI süsteemiga.

### <span id="page-11-0"></span>**2.2. BIOS-i/CSM-i/Pärandrežiimis**

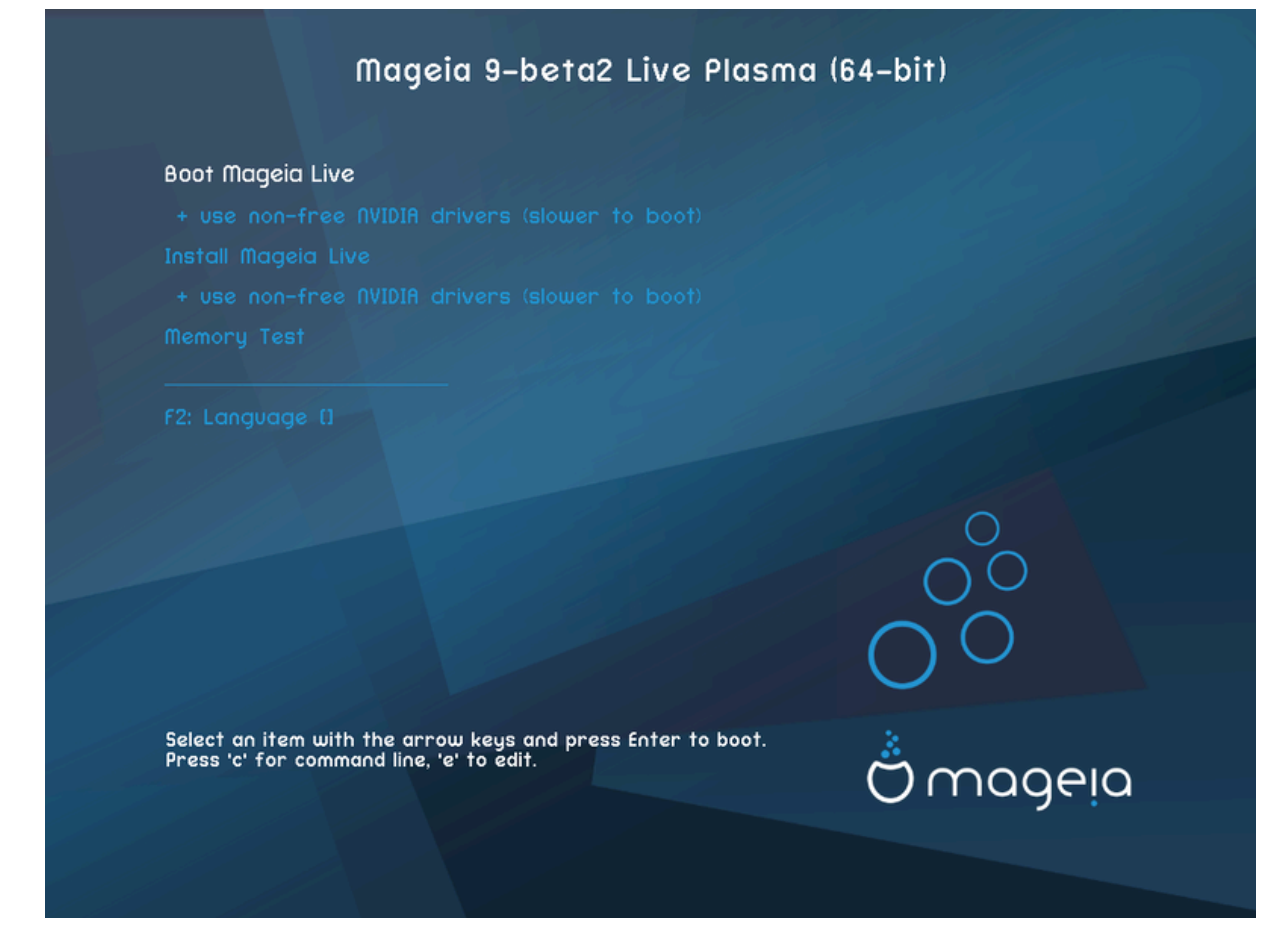

Esimene ekraan BIOS-i režiimis algkäivitusel

### Menüü

• **Mageia laadimine**

Sel juhul laaditakse Mageia Live-süsteem ühendatud DVD või USB andmekandjalt (selle tulemus on võrreldes paigaldatud operatsioonisüsteemiga päris aeglane tegutsemine).

Kui süsteem on laaditud, võite asuda paigaldamise kallale

#### – **+ mittevaba videodraiveri kasutamine (aeglasem käivitus)**

Mageia Live-süsteemi laadimine mittevabu videodraivereid kasutades

• **Mageia paigaldamine**

Sel juhul paigaldatakse Mageia kohe kõvakettale.

#### – **+ mittevaba videodraiveri kasutamine (aeglasem käivitus)**

Mageia paigaldamine mittevabu videodraivereid kasutades

• **Mälutest**

Paigaldatud muutmälu (RAM) testimine arvukaid lugemis- ja kirjutamisoperatsioone ette võttes. Kui test lõpeb, tuleb teha taaskäivitus.

#### • **F2 Keel**

**F2** vajutamisel saab lasta paigandusprogrammil paigaldamise ajal tarvitada konkreetset keelt. Valige vajalik keel nooleklahvidega liikudes ja vajutage siis **Enter**.

### <span id="page-12-0"></span>**2.3. UEFI režiimis**

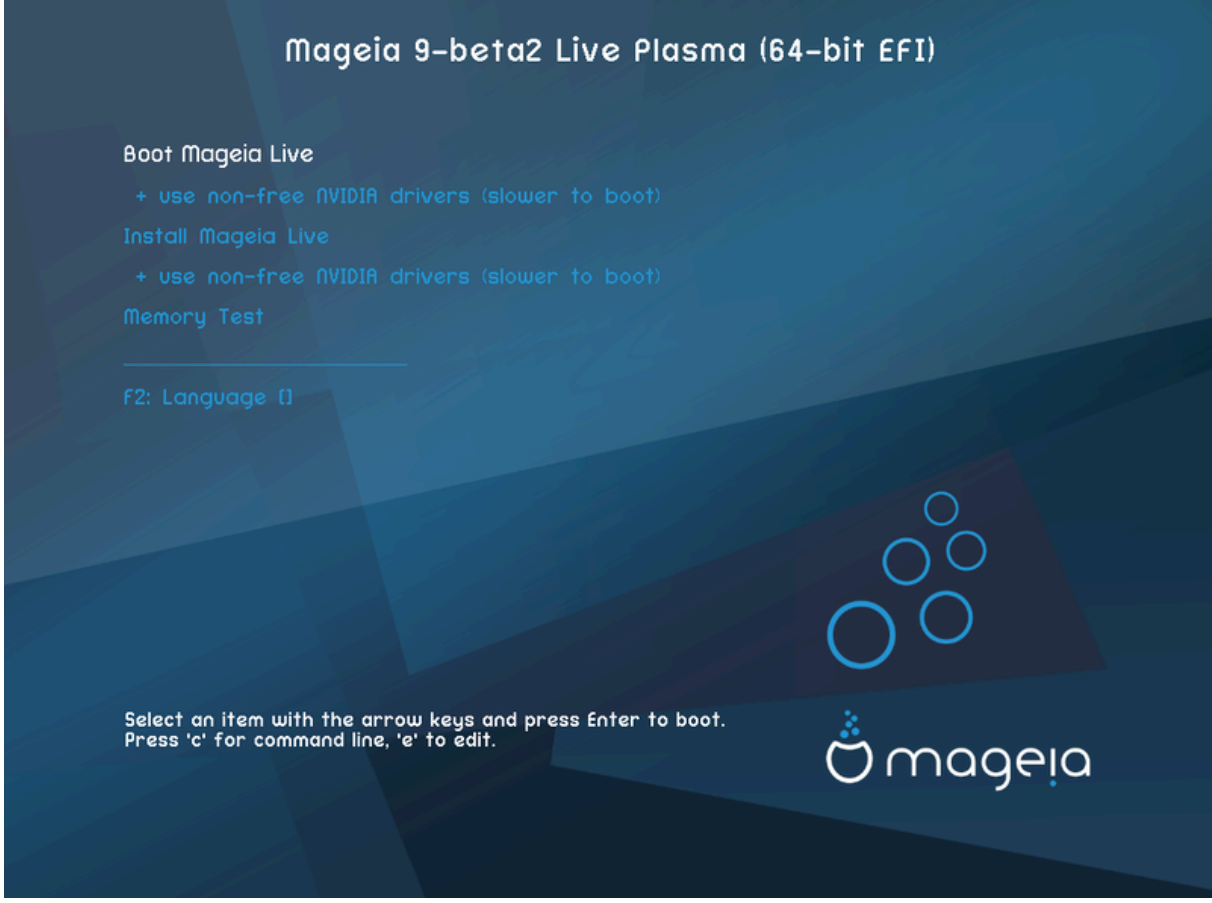

Esimene ekraan UEFI režiimis algkäivitusel

### Menüü

• **Mageia laadimine**

Sel juhul laaditakse Mageia Live-süsteem ühendatud DVD või USB andmekandjalt (selle tulemus on võrreldes paigaldatud operatsioonisüsteemiga päris aeglane tegutsemine). Kui süsteem on laaditud, võite asuda paigaldamise kallale.

• **Mageia paigaldamine**

Sel juhul paigaldatakse Mageia kohe kõvakettale.

• **F2 Keel**

**F2** vajutamisel saab lasta paigandusprogrammil paigaldamise ajal tarvitada konkreetset keelt. Valige vajalik keel nooleklahvidega liikudes ja vajutage siis **Enter**.

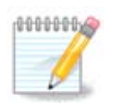

Kui laadisite USB-pulgalt, näete eespool mainitud menüüvalikuid topelt, millisel juhul tuleb valida variant, mille järel seisab "USB".

# <span id="page-13-0"></span>**3. Kasutatava keele valimine**

• Valige vajalik keel. Mageia kasutab langetatud valikut nii paigaldamise ajal kui ka paigaldatud süsteemis.

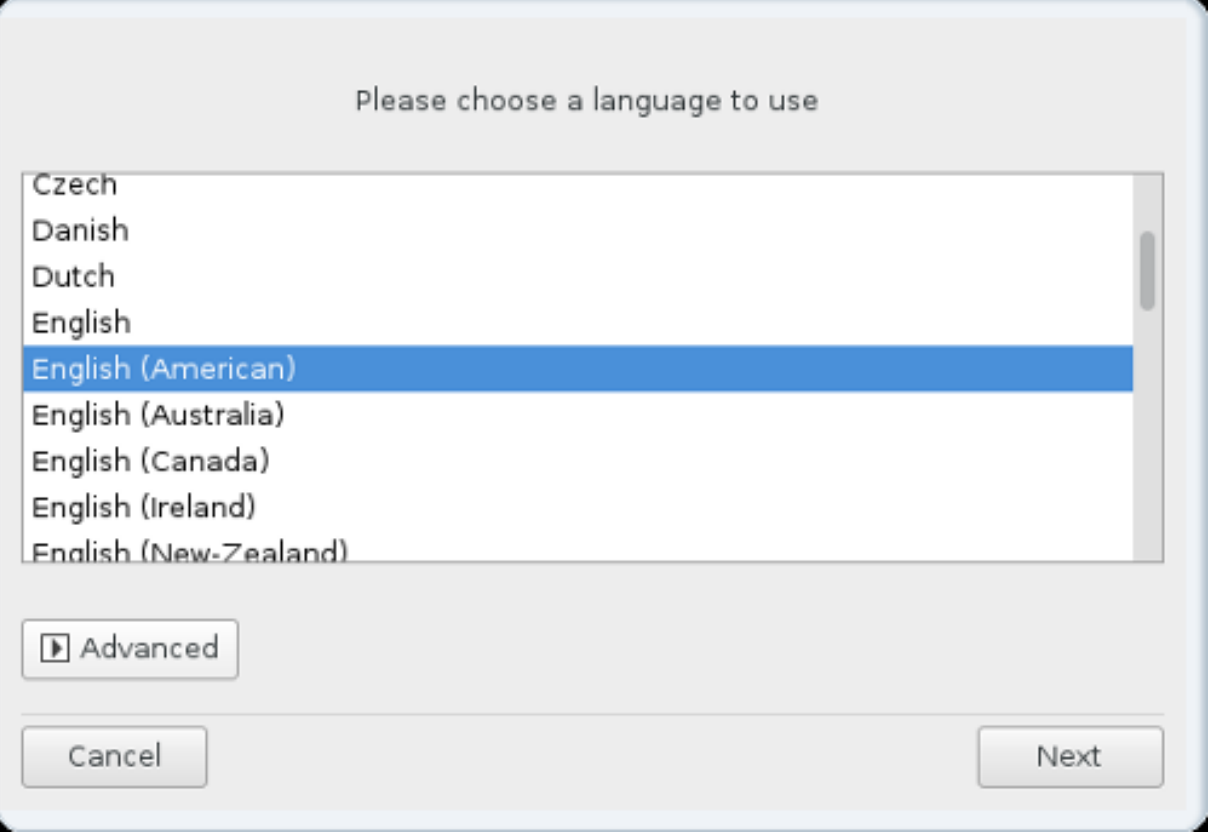

- Mageia toetab vaikimisi UTF-8 (Unicode). Selle võib keelata *mitme keele* valimise ekraanil, kui olete kindel, et see Teie keelele kohe üldse ei sobi. UTF-8 keelamine rakendub kõigile paigaldatavatele keeltele.
- Oma süsteemi keelt saab pärast paigaldamist muuta, valides Mageia juhtimiskeskus #Süsteem #Süsteemi lokaliseerimine.

# <span id="page-14-0"></span>**4. Litsents ja väljalaskemärkmed**

#### Introduction

The operating system and the different components available in the Mageia distribution shall be called the "Software Products" hereafter. The Software Products<br>include, but are not restricted to, the set of programs, methods, rules and documentation related to the operating system and the different components of the Mageia distribution, and any applications distributed with these products provided by Mageia's licensors or suppliers.

#### 1. License Agreement

Please read this document carefully. This document is a license agreement between you and Mageia which applies to the Software Products. By installing, duplicating or using any of the Software Products in any manner, you explicitly accept and fully agree to conform to the terms and conditions of this License. If you disagree with any portion of the License, you are not allowed to install, duplicate or use the Software Products.

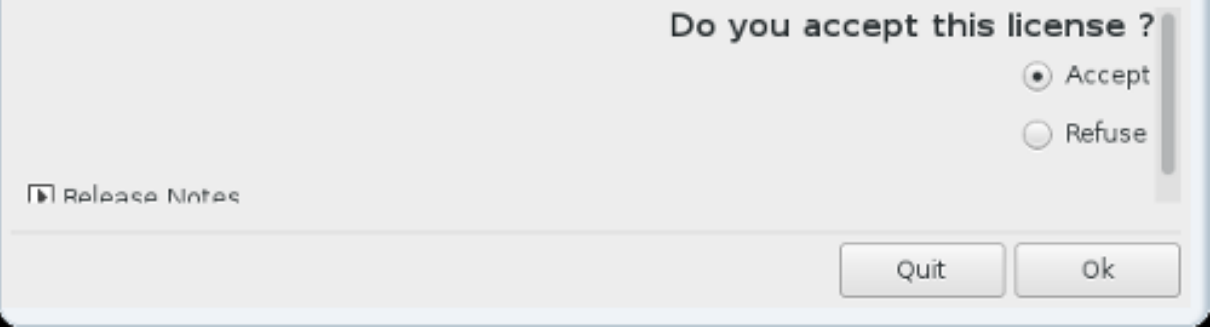

### <span id="page-14-1"></span>**4.1. Litsentsileping**

- Enne Mageia paigaldamist lugege palun hoolikalt läbi litsentsi tingimused.
- Need tingimused kehtivad kogu Mageia distributsioonile ja enne jätkamist tuleb nendega nõustuda.
- Jätkamiseks valige lihtsalt *Nõustun* ja klõpsake siis *Edasi*.

Kui Te aga ei ole tingimustega nõus, siis täname Teid huvi eest. Klõps nupule *Välju* taaskäivitab arvuti.

### <span id="page-14-2"></span>**4.2. Väljalaskemärkmed**

Olulist teavet käesoleva Mageia väljalaske kohta näeb, kui klõpsata nupule *Väljalaskemärkmed*.

# <span id="page-15-0"></span>**5. Ajavööndi seadistamine**

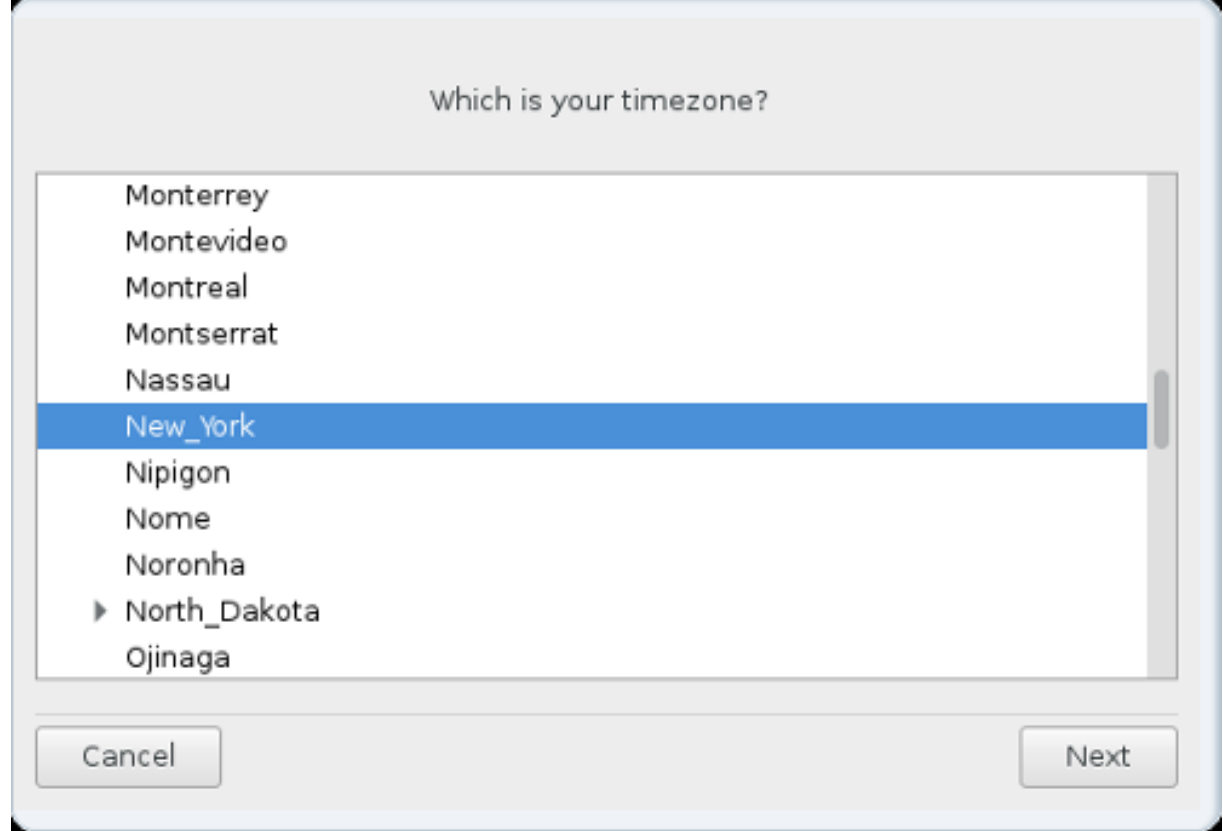

• Määrake ajavöönd kindlaks, valides oma riigi või linna, mis asub samas ajavööndis Teie lähedal.

Järgmisel ekraanil saab valida, kas riistvaraline kell on seatud kohalikule ajale või GMT-le ehk maailmaajale (UTC).

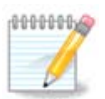

Kui Teie arvutis on ka teisi operatsioonisüsteeme, kontrollige, et nad kõik oleksid lültiatud kas kohalikule ajale või siis UTC/GMT-le.

# <span id="page-16-0"></span>**6. Kellaaja seadistamine**

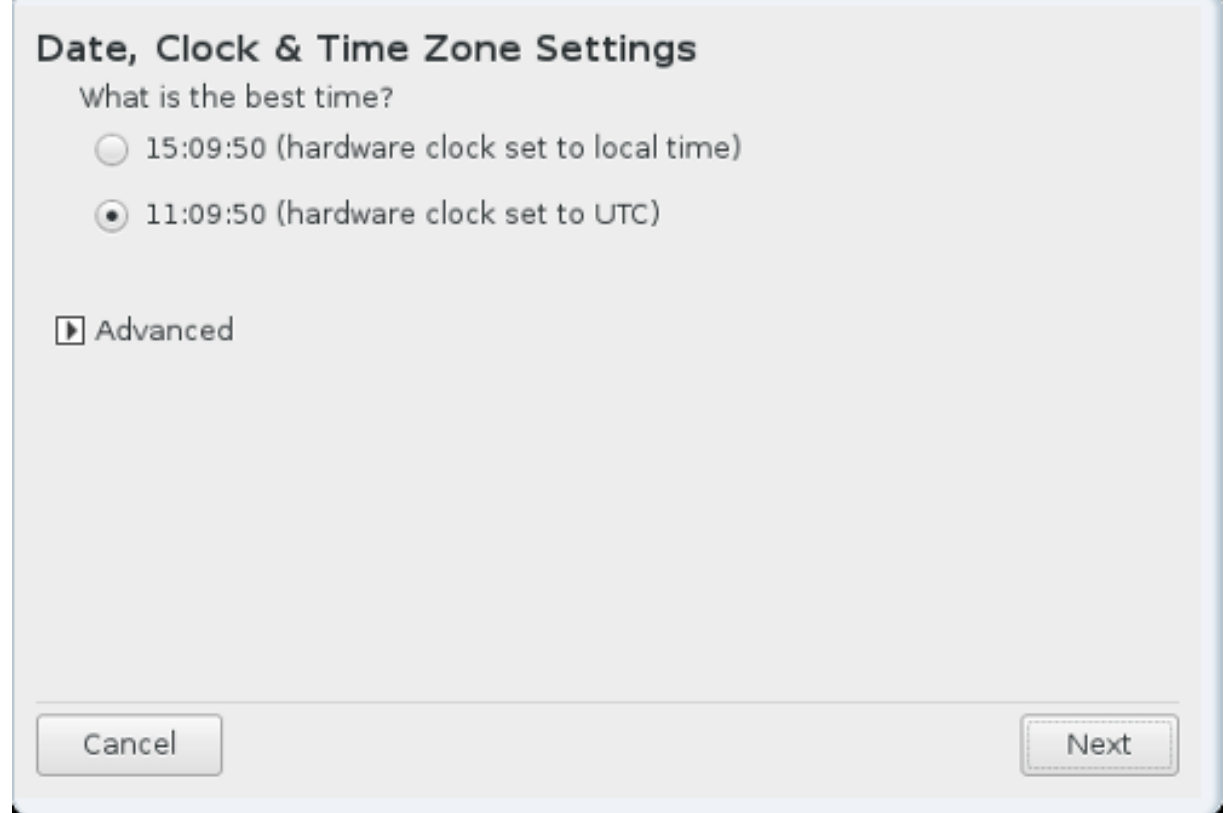

Siin tuleb valida, kas arvuti sisemine kell on seatud kohalikule ajale või UTC ehk standardajale.

Kaardil *Muu* saab lubada aja automaatse sünkroonimise ja määrata kindlaks NTP- ehk ajaserveri.

×

# <span id="page-17-0"></span>**7. Klaviatuuri valimine**

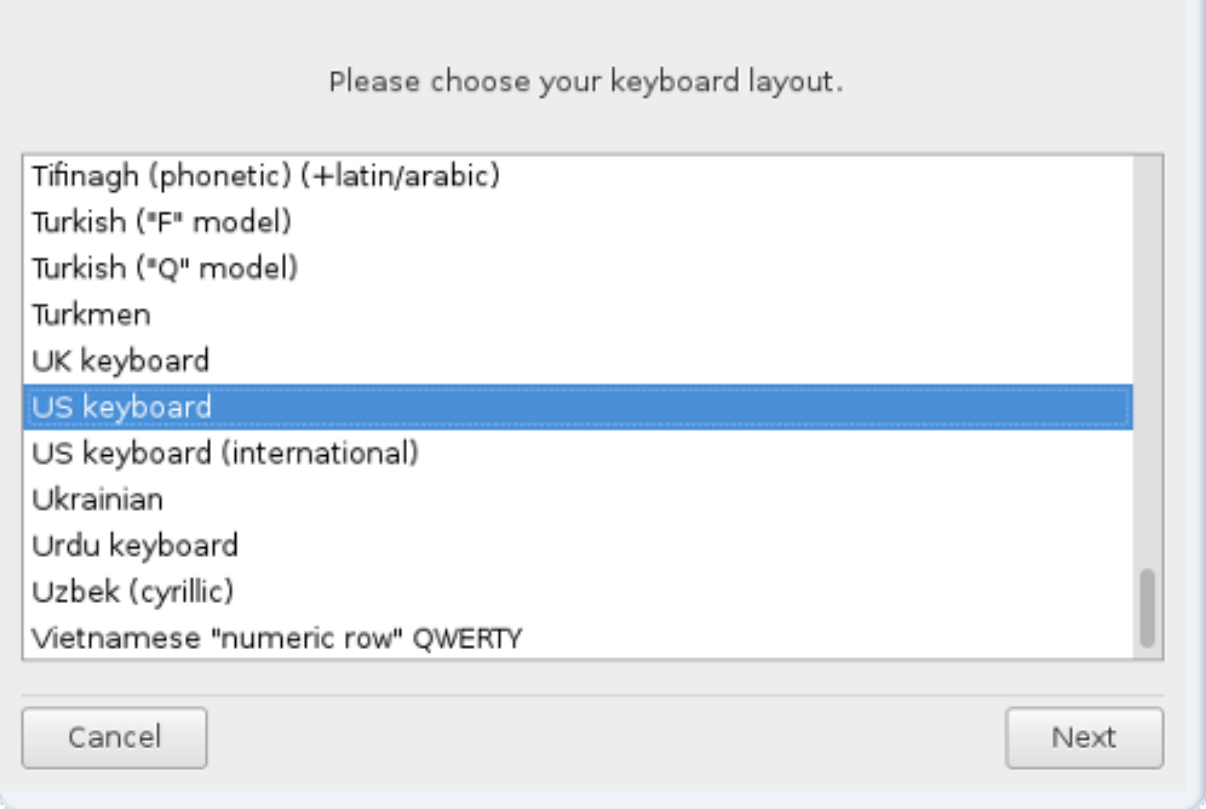

Siin saab kindlaks määrata klaviatuuripaigutuse, mida soovite Mageias pruukida.

Teile pakutakse (nimekirjas esile tõstetud) klaviatuuripaigutust vastavalt varem valitud keelele ja ajavööndile.

# <span id="page-17-1"></span>**8. Mageia proovimine Live-süsteemina**

### <span id="page-17-2"></span>**8.1. Live-režiim**

Seda ekraani näeb siis, kui valida Live-andmekandja menüüs **Mageia laadimine**.

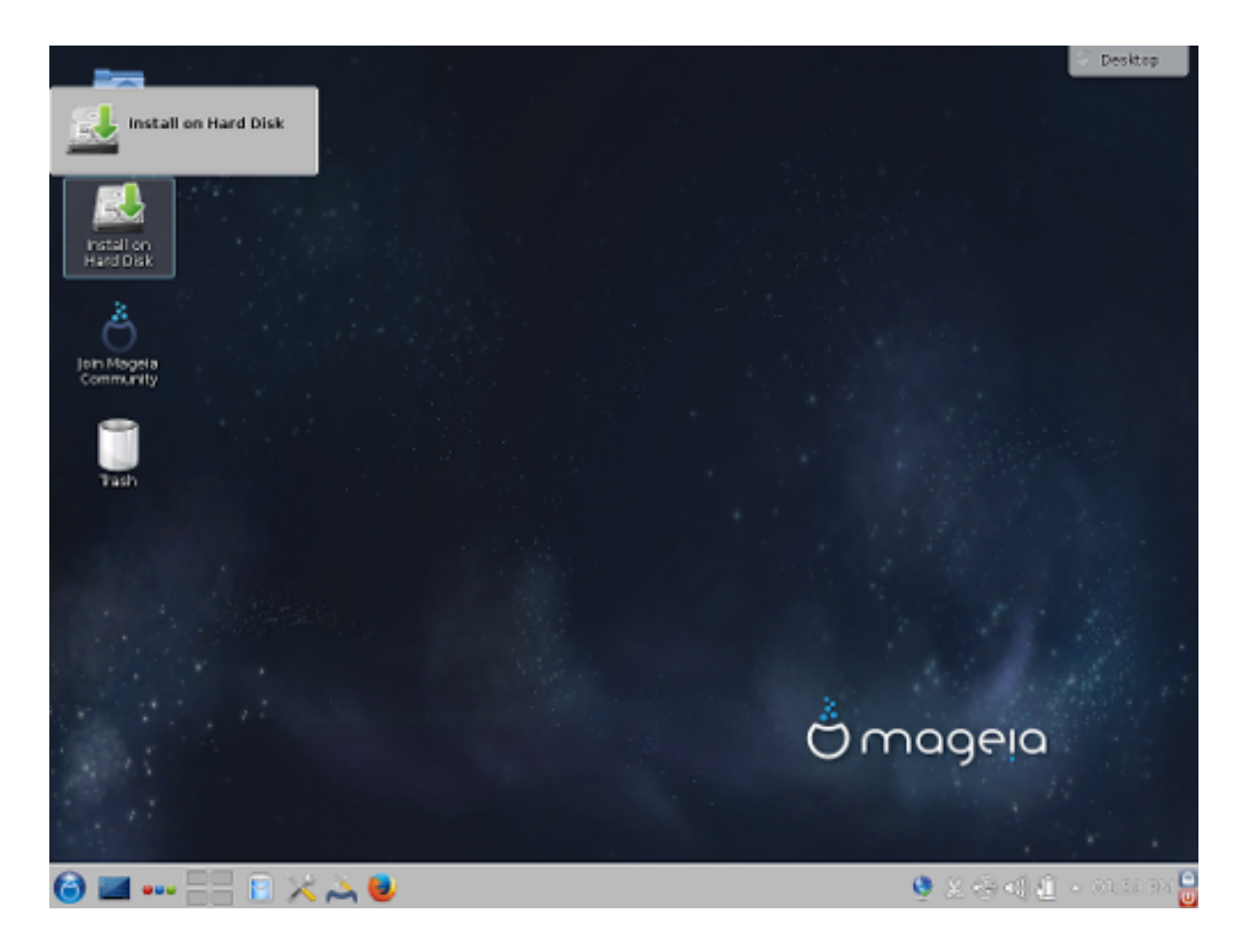

### **8.1.1. Riistvara järeleproovimine**

Üks Live-režiimi eesmärke on järele proovida, kas Mageia suudab riistvara korrektselt hallata. Sel juhul saab näiteks Mageia juhtimiskeskuse riistvara sektsioonis kontrollida, kas ikka kõigil seadmetel on draiver olemas. Järele saab proovida enamiku seadmeid:

- võrguliides: seda aitab seadistada net\_applet
- videokaart: kui nägite eelmist ekraani, on sellega kõik korras
- helikaart: mingi kõll on juba kõlanud
- printer: seda saab seadistada ja testlehekülje välja trükkida
- skanner: võimalik on dokument skannida

Kui kõik on korras, võib paigaldamisega jätkata. Kui mitte, siis saab lihtsalt *väljuda*.

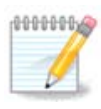

Siin langetatud seadistamisvalikud jäetakse paigaldamise käigus meelde.

### **8.1.2. Paigaldamise käivitamine**

Mageia LiveDVD paigaldamiseks kõvakettale või SSD-kettale klõpsake lihtsalt ikoonile *Paigaldamine kõvakettale*. Ilmub näidatav ekraan ja seejärel samm [Partitsioneerimine](#page-19-1), nagu ka otsepaigalduse korral.

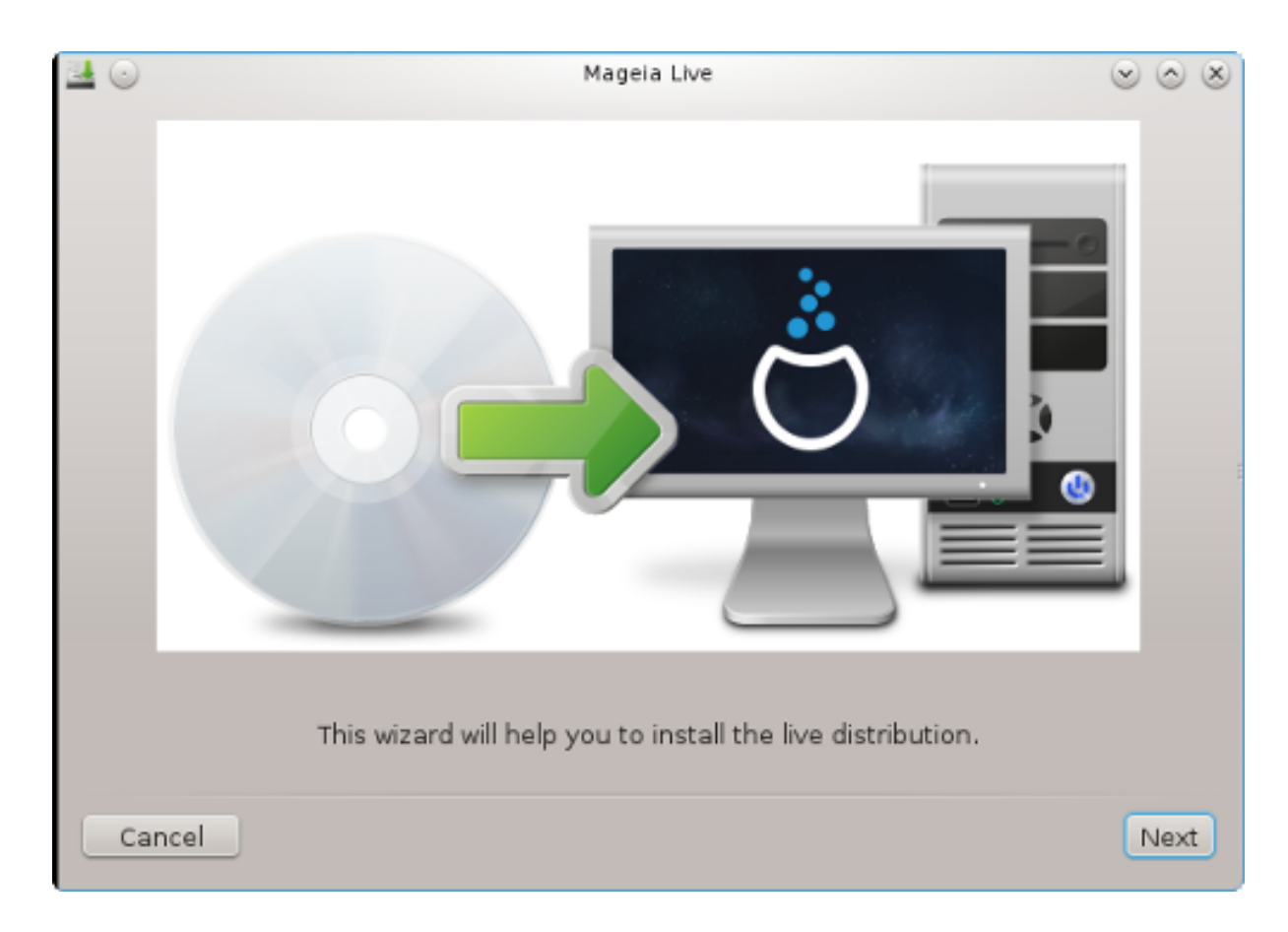

# <span id="page-19-0"></span>**9. Kõvaketta jagamine**

### <span id="page-19-1"></span>**9.1. Väljapakutud jagamine**

Sellel ekraanil näete oma kõvaketta või -ketaste sisu ning lahendusi, mida DrakXi partitsioneerimisnõustaja pakub Mageia paigaldamiseks.

Pakutavad valikud sõltuvad Teie kõvaketaste konkreetsest ülesehitusest ja sisust.

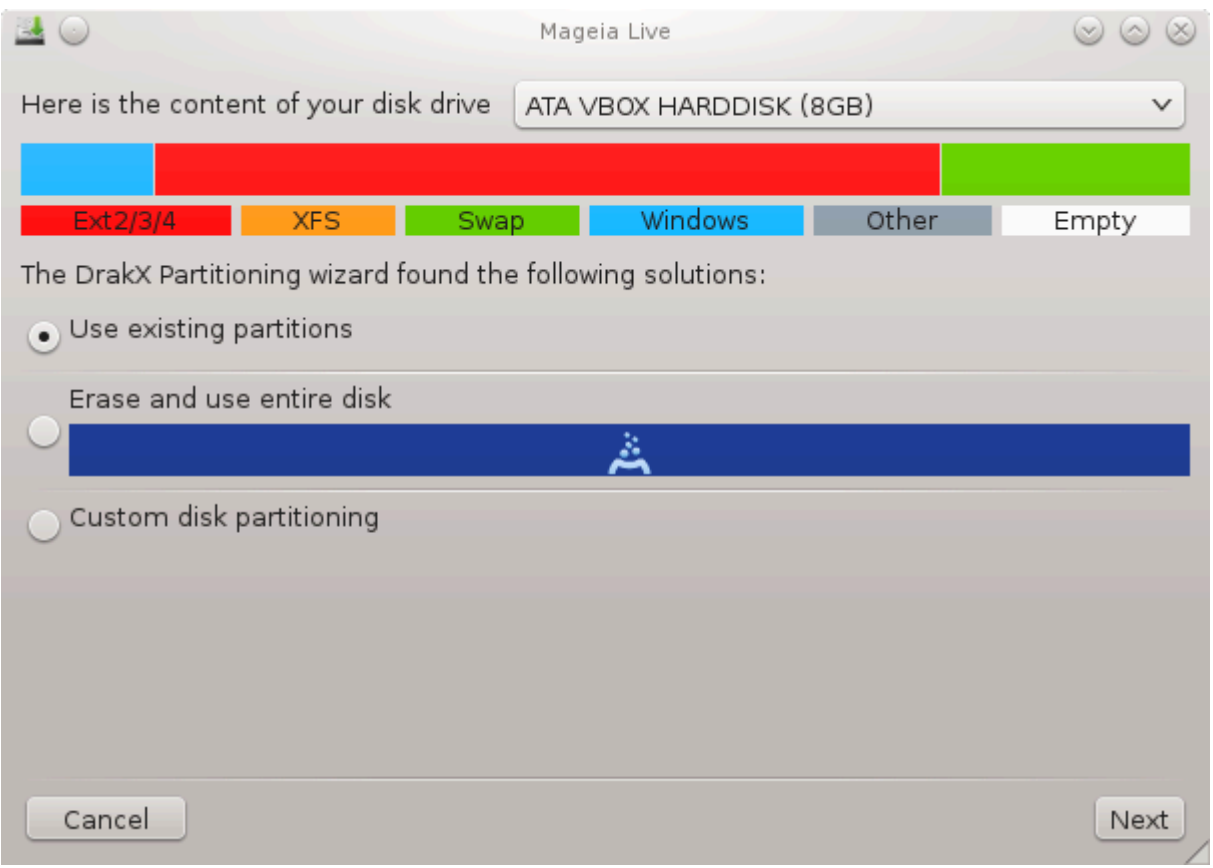

#### Põhivalikud

#### • **Olemasolevate partitsioonide kasutamine**

Kui see on näha, leiti olemasolevad Linuxiga ühilduvad partitsioonid ning neid võib kasutada paigaldamiseks.

#### • **Vaba ruumi kasutamine**

Kui kõvakettal on kasutamata ruumi, siis selle valikuga saab selle eraldada uuele Mageia paigaldusele.

#### • **Vaba ruumi kasutamine Windowsi partitsioonil**

Kui Teil leidub kasutamata ruumi olemasoleval Windowsi partitsioonil, võib paigaldusprogramm välja pakkuda selle kasutamise. See võib olla väga mõistlik valik oma uuele Mageia paigaldusele ruumi leidmiseks, kuid samal ajal on see riskantne, mistõttu tuleks kindlasti teha kõigist olulistest failidest varukoopia!

Selle valiku korral näitab paigaldusprogramm alles jäävat Windowsi partitsiooni helesinisena ja tulevast Mageia partitsiooni tumesinisena ning nende all näeb kavandatud suurusi. Ühtlasi on Teil võimalus neid suurusi muuta, klõpsates partitsioonide vahel asuvale tühialale ja seda lohistades. Seda näitab allolev pilt:

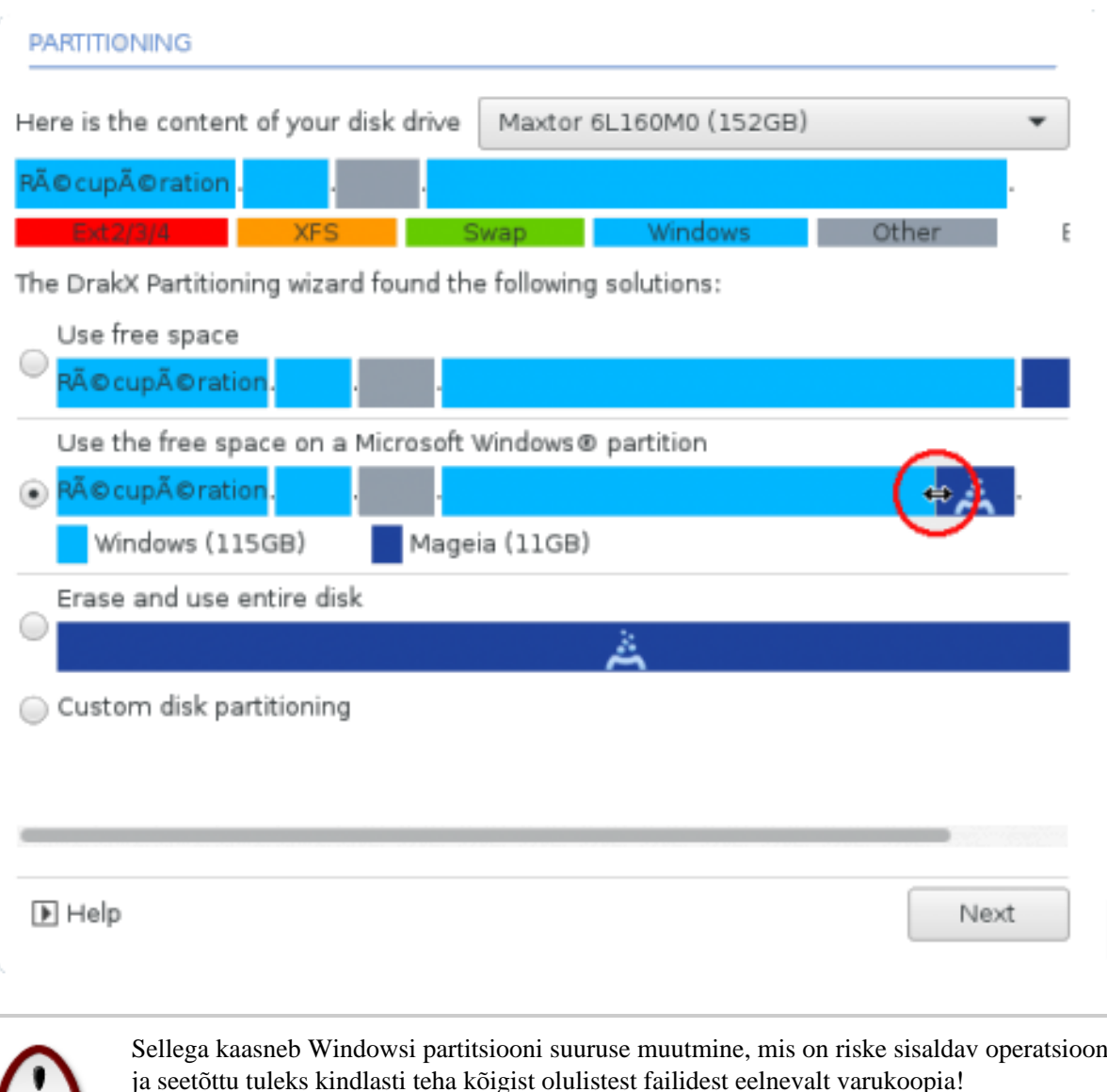

ш

Partitsioon peab olema "puhas", see tähendab Windows peab olema viimasel korral korrektselt suletud. Samuti peab partitsioon olema defragmenteeritud, ehkki see ei garanteeri veel, et kõik failid on alalt, mida Mageia paigaldamiseks kasutatakse, tõepoolest eemaldatud. Sellepärast ongi äärmiselt soovitatav kõik vähegi olulised failid eelnevalt varundada.

### • **Kogu ketta tühjendamine ja kasutamine**

Selle valimisel kasutatakse kogu ketast ainult Mageia jaoks.

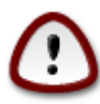

Sellega kustutatakse valitud kõvakettal KÕIK andmed. Olge ettevaatlik! Kui kavatsete kasutada osa kettast millegi muu tarbeks või on Teil juba kettal andmeid, millest Te ei soovi ilma jääda, ärge seda võimalust valige.

#### • **Ketta jagamine oma tahtmist mööda**

See valik annab täieliku kontrolli määrata, kuidas ja kuhu Mageia kõvakettal või -ketastel paigaldatakse.

Kui Te ei vali võimalust *Ketta jagamine oma tahtmist mööda*, siis jagab paigaldusprogramm saadaoleva ruumi ära järgmiste reeglite kohaselt:

- Kui kokku on saadaval alla 50 GB, luuakse ainult üks partitsioon / jaoks ning /home jaoks eraldi partitsiooni ei looda.
- Kui kokku on saadaval üle 50 GB, luuakse kolm partitsiooni
	- 6/19 saadaolevast koguruumist eraldatakse / jaoks maksimaalse suurusega 50 GB
	- 1/19 eraldatakse saalealaks (swap) maksimaalse suurusega 4 GB
	- ülejäänu (vähemalt 12/19) eraldatakse /home jaoks

See tähendab, et kui ruumi on 160 GB või rohkem, loob paigaldusprogramm kolm partitsiooni:

- 50 GB / jaoks
- 4 GB saaleala jaoks
- ja ülejäänu /home jaoks

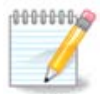

Kui kasutate UEFI süsteemi, tuvastatakse automaatselt ESP (EFI süsteemne partitsioon) või see luuakse, kui seda pole, ja haagitakse asukohas /boot/EFI. Valik *Ketta jagamine oma tahtmist mööda* on ainuke, mis lubab kontrollida, kas seda on õigesti tehtud.

Kui kasutate pärandsüsteemi (tuntud ka kui BIOS) GPT-kettaga, tuleb luua BIOSi alglaadimispartitsioon, kui seda veel ei ole. See on umbes 1 MiB suurune partitsioon ilma haakepunktita. Selle saab luua paigaldusprogrammis valikuga *Ketta jagamine oma tahtmist mööda* nagu iga teise partitsiooni. Tuleb ainult silmas pidada, et valiksite failisüsteemiks "BIOS boot partition".

Kuidas edasi talitada, annab teada peatükk [Ketta kohandatud partitsioneerimine DiskDrake'i](#page-26-0) [abil.](#page-26-0)

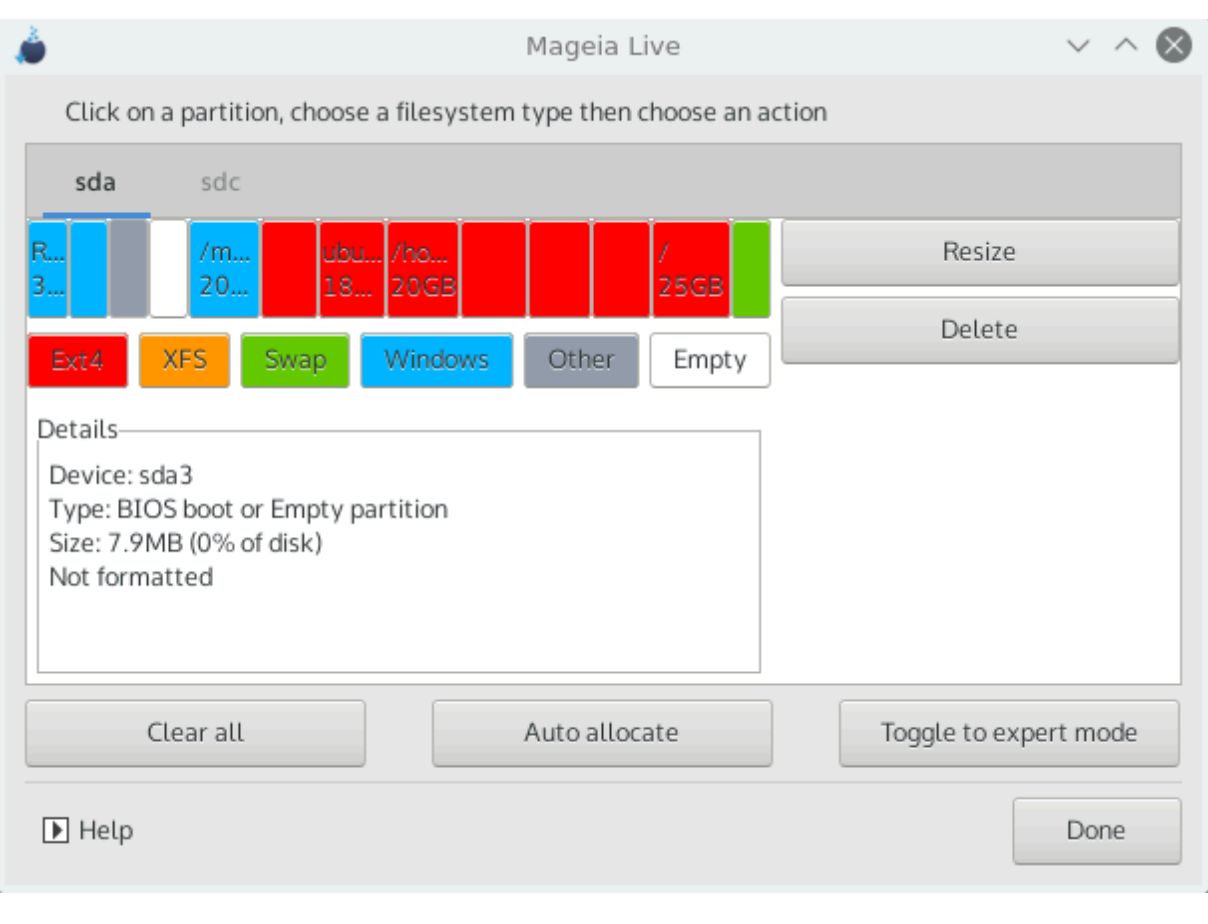

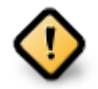

Mõned uuemad kettad kasutavad nüüd 4096-baidiseid loogilisi sektoreid varasema standardi, 512-baidiste sektorite asemel. Sobiva riistvara puudumise tõttu ei ole paigaldusprogrammis kasutatavat partitsioneerimistööriista niisuguste ketastega testitud.

Mõnes SSD-seadmes on nüüdseks kasutusel kustutusblokk suurusega üle 1 MB. Seepärast soovitame juhul, kui Teil peaks olema niisugune seade, selle eelnevalt partitsioneerida, kasutades mõnda muud partitsioneerimistööriista, näiteks gparted, ja järgmisi sätteid:

- *Align to* = MiB
- *Free space preceding (MiB)* = 2

Samuti kontrollige, et kõigi loodud partitsioonide suurus megabaitides oleks paarisarv.

### <span id="page-24-0"></span>**9.2. Haakepunktide valimine**

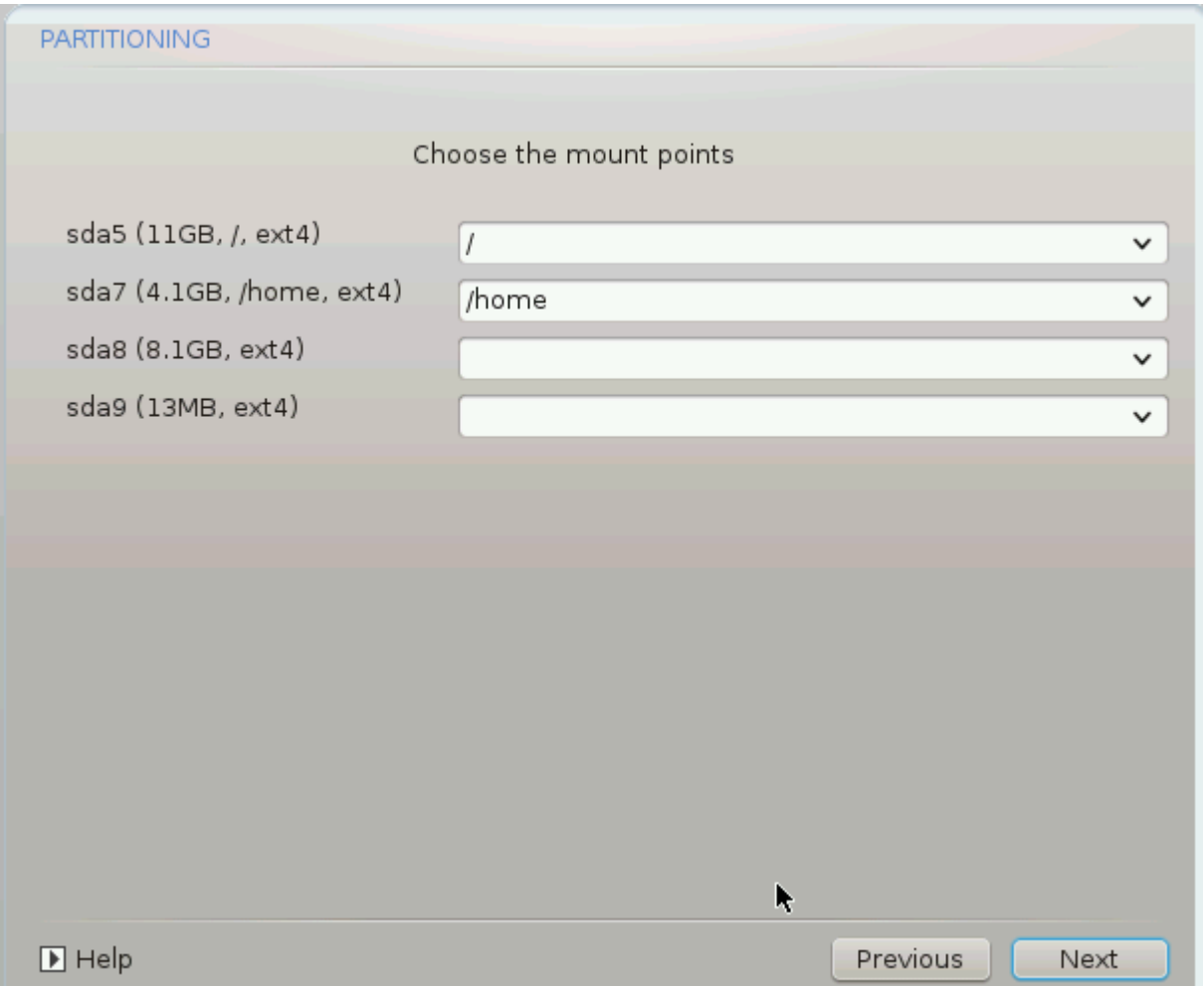

Siin näeb Linuxi partitsioone, mis arvutist leiti. Kui te pole DrakXi ettepanekutega nõus, võite haakepunkte muuta.

- Vasakul on rippmenüüdes kirjas saadaolevad partitsioonid. Näiteks sda on kõvaketas ja 5 on *partitsiooni number*, millele järgneb partitsiooni *(maht, haakepunkt, failisüsteemi tüüp)*.
- Kui partitsioone on palju, saab neile *haakepunkte* valida rippmenüüst (näiteks /, /home ja /var). Võib ka luua oma haakepunkte, näiteks /Video partitsioonile, kuhu soovite salvestada filme, või /Andmed kõigi oma andmefailide tarbeks.
- Partitsioonide puhul, mida Teil vaja ei lähe, võib haakepunkti määramata jätta.

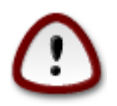

Kui Te ka midagi muudate, kontrollige alati, et Teil jääks alles juurpartitsioon (/).

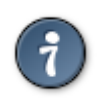

Kui Te pole kindel, mida valida, klõpsake *Tagasi* ning märkige *Ketta jagamine oma tahtmist mööda*. Ilmuval ekraanil saab partitsioonile klõpsates näha selle tüüpi ja suurust.

Kui olete kindel, et haakepunktid on paigas, klõpsake *Edasi* ja valige, kas soovite vormindada ainult partitsioonid, mida DrakX soovitab, või rohkem.

### <span id="page-25-0"></span>**9.3. Kõvaketta vormindamise kinnitamine**

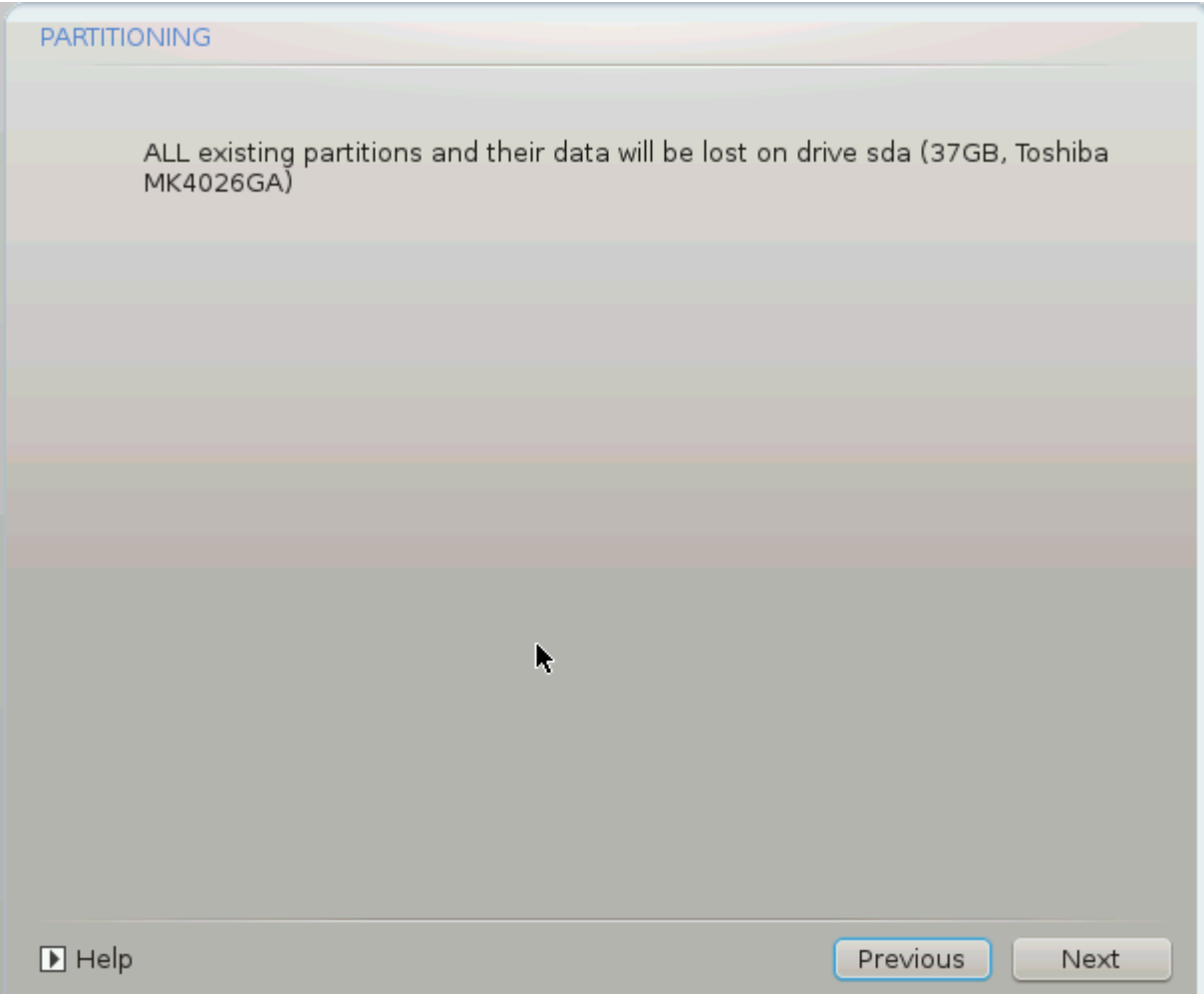

- Klõpsake *Tagasi*, kui Te ei ole oma valikus kindel.
- Klõpsake *Edasi*, kui olete kindel ning soovite kustutada kõvakettal **kõik** partitsioonid, **kõik** operatsioonisüsteemid ja **üldse kõik andmed**.

### <span id="page-26-0"></span>**9.4. Ketta kohandatud partitsioneerimine DiskDrake'i abil**

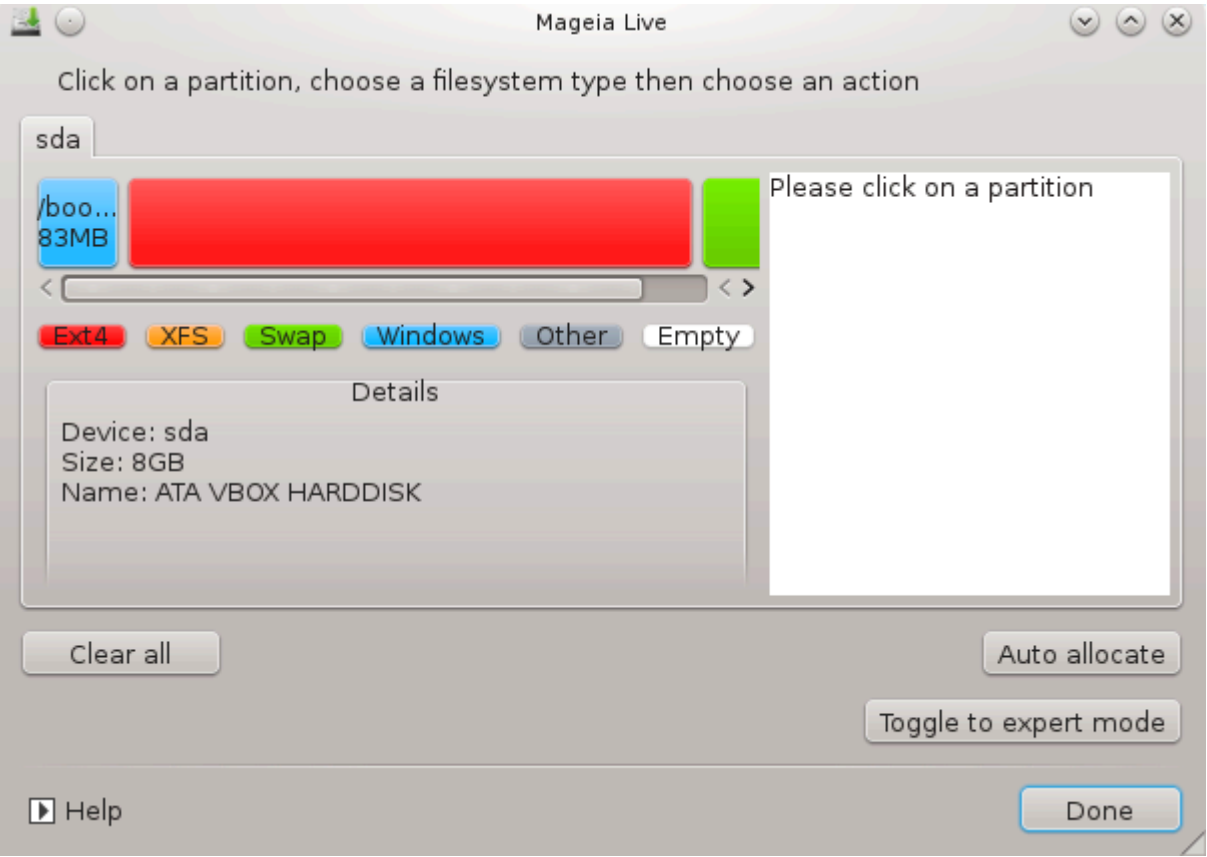

- Siin saab kohandada ketta või ketaste jagamist: eemaldada või luua partitsioone, muuta partitsiooni failisüsteemi või suurust ning isegi enne alustamist näha, mida partitsioon sisaldab.
- Igale leitud kõvakettale või muule salvestusseadmele (näiteks USB-pulgale) on omaette kaart, näiteks sda, sdb, sdcjne.
- Kõigi teiste toimingute jaoks klõpsake kõigepealt vajalikul partitsioonil. Siis saate seda uurida, valida failisüsteemi või haakepunkti, suurust muuta või ka kustutada. *Ekspertrežiim* pakub rohkem võimalusi, näiteks nime lisamine või partitsiooni tüübi valimine.
- Jätkake, kuni kõik on nii, nagu soovite. Kui olete valmis, klõpsake *Tehtud*.

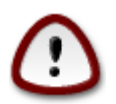

- 1. Olge ettevaatlik käsklusega *Kustuta kõik*: pruukige seda ainult siis, kui tõepoolest tahate kustutada valitud salvestusseadmel kõik partitsioonid.
- 2. Kui soovite krüptida oma / partitsiooni, peab teil kindlasti olema ka eraldi /boot partitsioon. /boot partitsioonile EI TOHI määrata krüptimisvalikut, sest siis ei ole süsteemi võimalik üldse laadida.

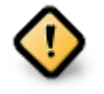

- Kui paigaldate Mageia UEFI süsteemi, kontrollige, kas ESP (EFI süsteemipartitsioon) on ikka olemas ja korrektselt haagitud asukohta /boot/EFI Vt joonist 1 allpool.
- Kui paigaldate Mageia pärand/GPT süsteemi, kontrollige, kas korrektse tüübiga BIOS-e alglaadimispartitsioon on ikka olemas. Vt joonist 2 allpool.

<span id="page-27-0"></span>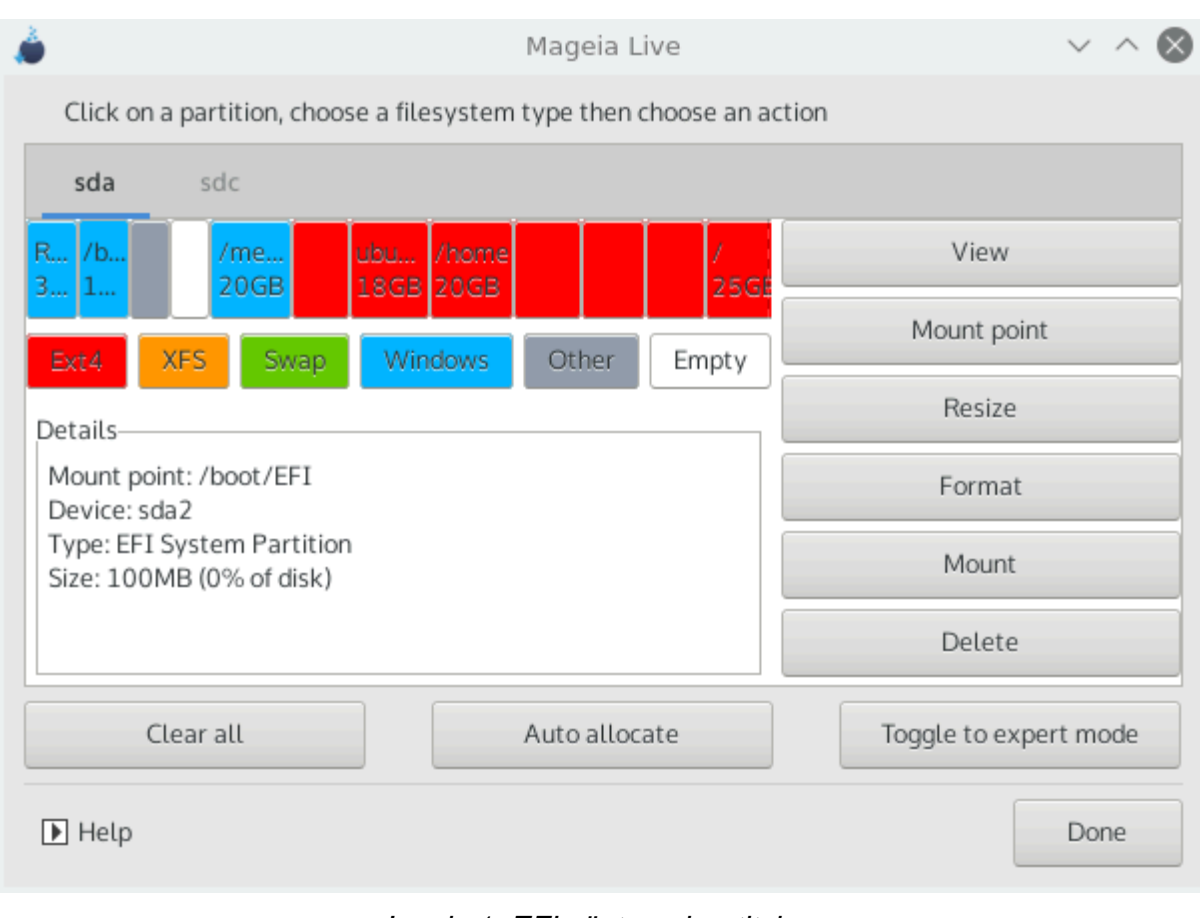

Joonis 1. EFI süsteemipartitsioon

<span id="page-28-0"></span>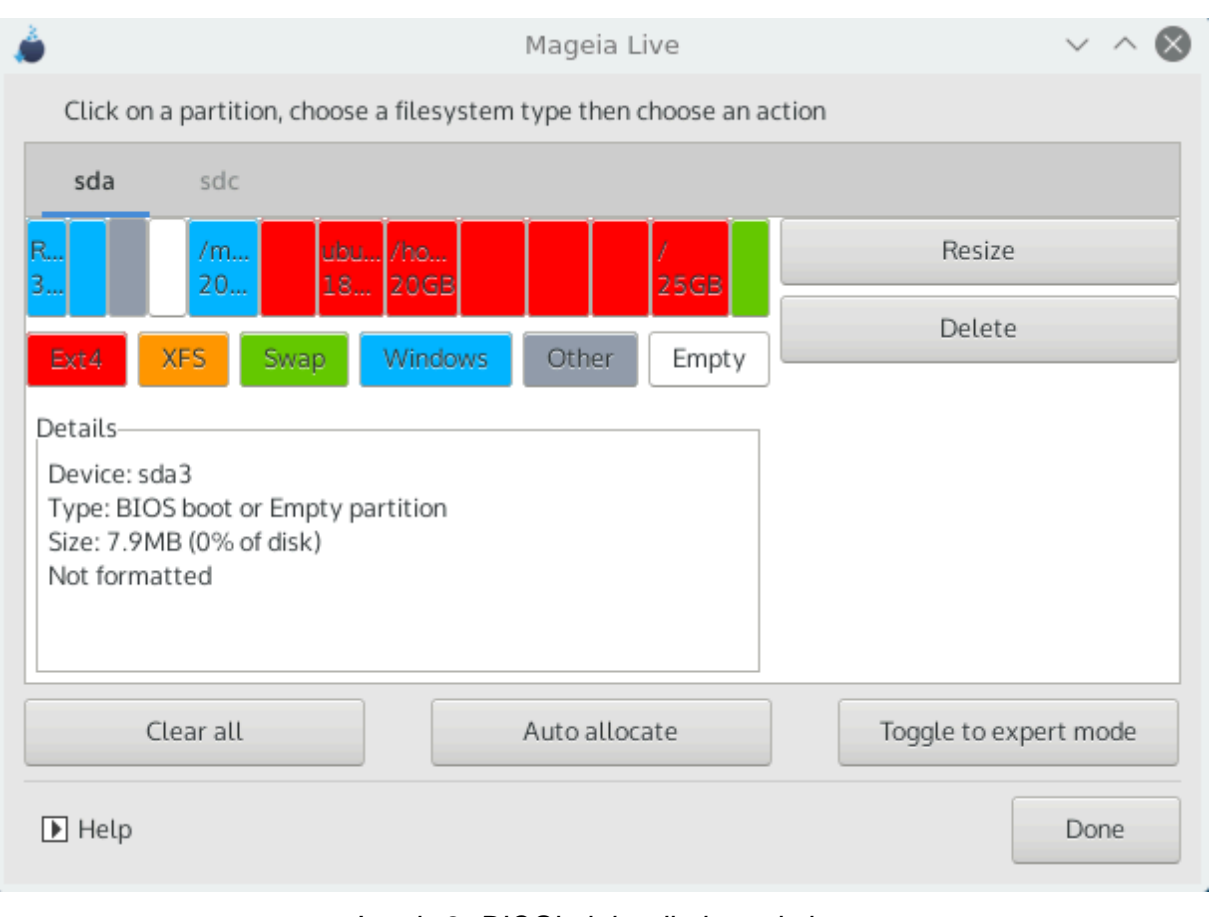

Joonis 2. BIOSi alglaadimispartitsioon

### <span id="page-29-0"></span>**9.5. Vormindamine**

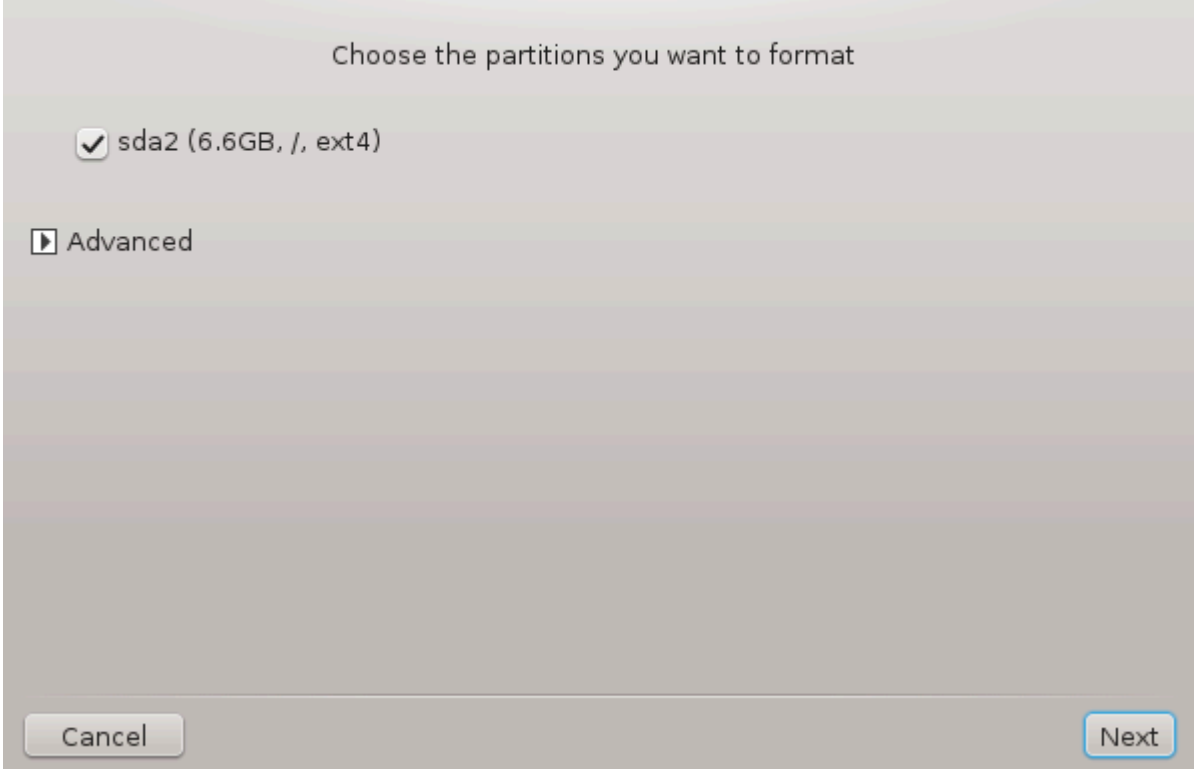

Siin saab valida, millised partitsioonid vormindada. Kõik andmed partitsioonidel, mis *ei ole* vormindamiseks märgitud, säilivad.

Üldjuhul on vaja vormindada vähemalt partitsioonid, mille DrakX on valinud.

Kui klõpsata *Muud valikud*, saab valida partitsioonid, millel kontrollitakse niinimetatud *riknenud plokke*.

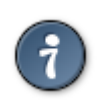

Kui te pole kindel, et olete langetanud õige valiku, klõpsake *Tagasi*, veel kord *Tagasi* ja siis *Kohandatud*, et jõuda tagasi peaekraanile. Seal saate uurida, mis partitsioonidel leidub.

Kui olete oma valikus kindel, klõpsake jätkamiseks *Edasi*.

# <span id="page-30-0"></span>**10. Kasutuseta materjali säilitamine või kustutamine**

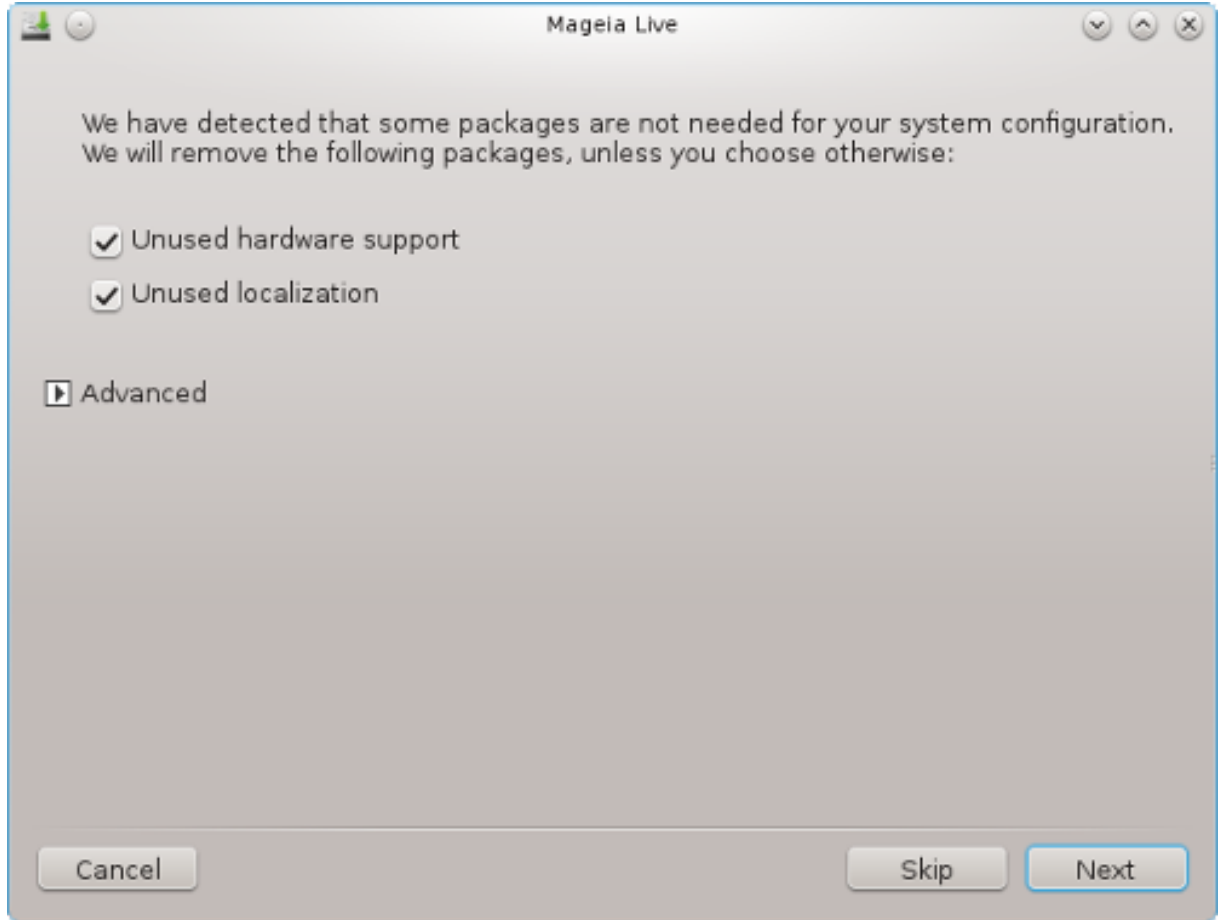

Sellel sammul otsib paigaldusprogramm tarbetuid lokaadi- ja riistvarapakette. Seejärel tehakse ettepanek need kustutada.

See on üldiselt hea mõte, kui Te just ei valmistu paigalduseks sootuks teistsugusel riistvaral ega tarvitse täiendavaid keele- ja muid lokaadifaile..

Klõps nupule *Muud valikud* loetleb üles kasutamata riistvara- ja lokaadifailid, mis jätkamise korral eemaldatakse.

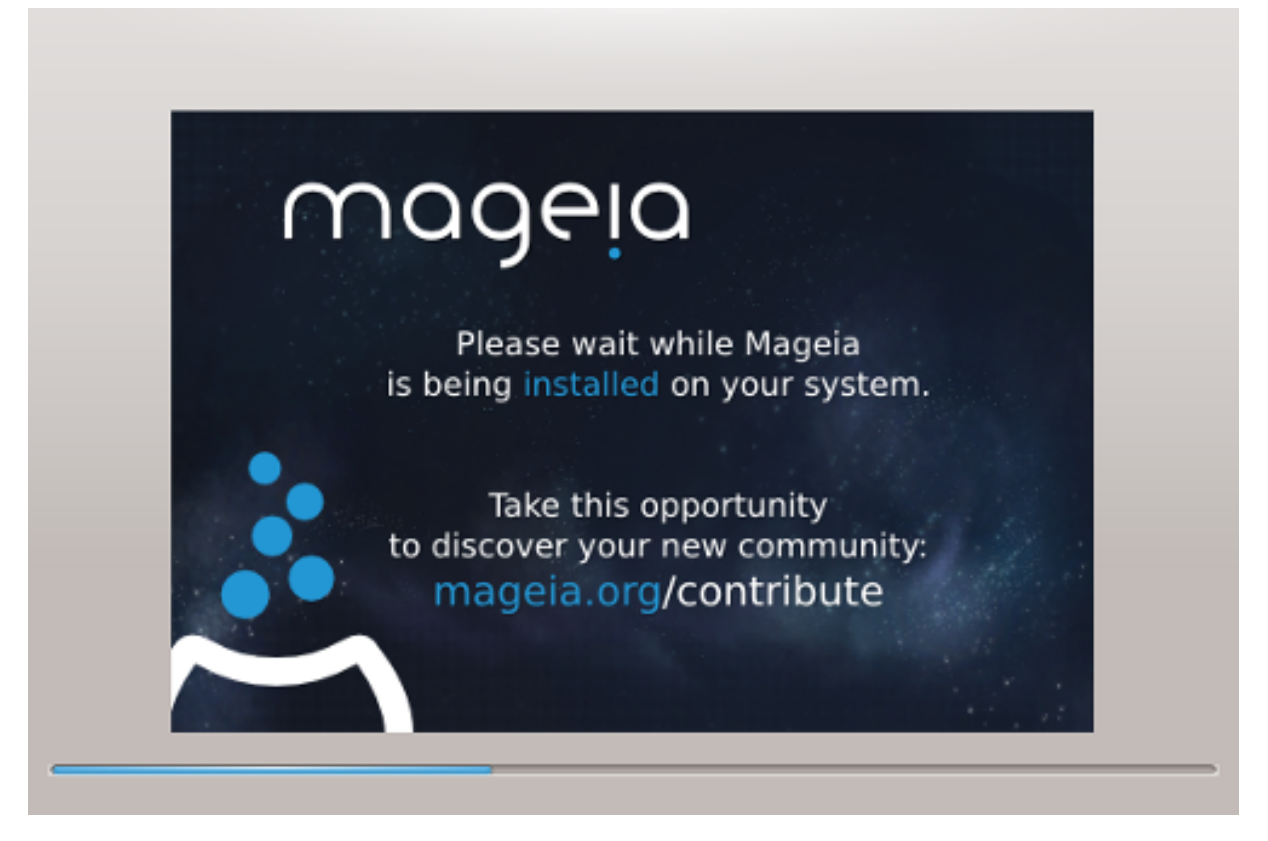

Järgmisel sammul kopeeritakse failid kõvakettale. See võtab mõne minuti aega. Lõpus näeb mõnda aega tühja ekraani, millest ei tasu end heidutada lasta.

# <span id="page-31-0"></span>**11. Alglaadur**

### <span id="page-31-1"></span>**11.1. Saadaolevad alglaadurid**

### **11.1.1. Grub2**

### **Grub2 MBR/GPT pärandsüsteemis**

- Grub2 (graafilise menüüga või ilma selleta) kasutatakse eranditeta alglaadurina MBR/GPT pärandsüsteemi korral.
- Vaikimisi kirjutatakse uus alglaadur kas Teie esimese kõvaketta MBR-i (Master Boot Record) või BIOSi alglaadepartitsioonile.

#### **Grub2-efi UEFI süsteemis**

- Grub2-efi't või rEFInd'i kasutatakse alglaadurina UEFI süsteemi korral.
- Vaikimisi kirjutatakse uus alglaadur (Grub2-efi) ESP-sse (EFI süsteemipartitsioonile).

Kui arvutisse on juba paigaldatud UEFI operatsioonisüsteeme (näiteks Windows 8), tuvastab Mageia paigaldusprogramm Windowsi loodud ESP ja lisab sellele Grub2-efi. Kui ESP puudub, see luuakse. ESP-sid võib põhimõtteliselt olla isegi mitu, aga väga soovitatav on siiski kasutada ainult üht sõltumata sellest, kui palju on arvutis operatsioonisüsteeme.

### **11.1.2. rEFInd**

### **rEFInd UEFI süsteemis**

• rEFInd pakub mitmeid graafiliselt seadistatavaid valikuid ja suudab automaatselt kindlaks teha paigaldatud EFI alglaadurid. Vt lähemalt http://www.rodsbooks.com/refind/

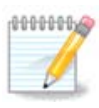

Palun arvestage, et valiku rEFInd kasutamiseks peab paigaldatud EFI süsteemipartitsioon sobima kokku Teie süsteemi aritektuuriga. Kui Teil on näiteks paigaldatud 32-bitine EFI süsteemipartitsioon 64-bitisele masinale, siis valikud rEFInd Teile üldse ei näidatagi, sest see ei kasutatav.

# <span id="page-32-0"></span>**11.2. Alglaaduri häälestamine**

### **11.2.1. Alglaaduri põhiseadistused**

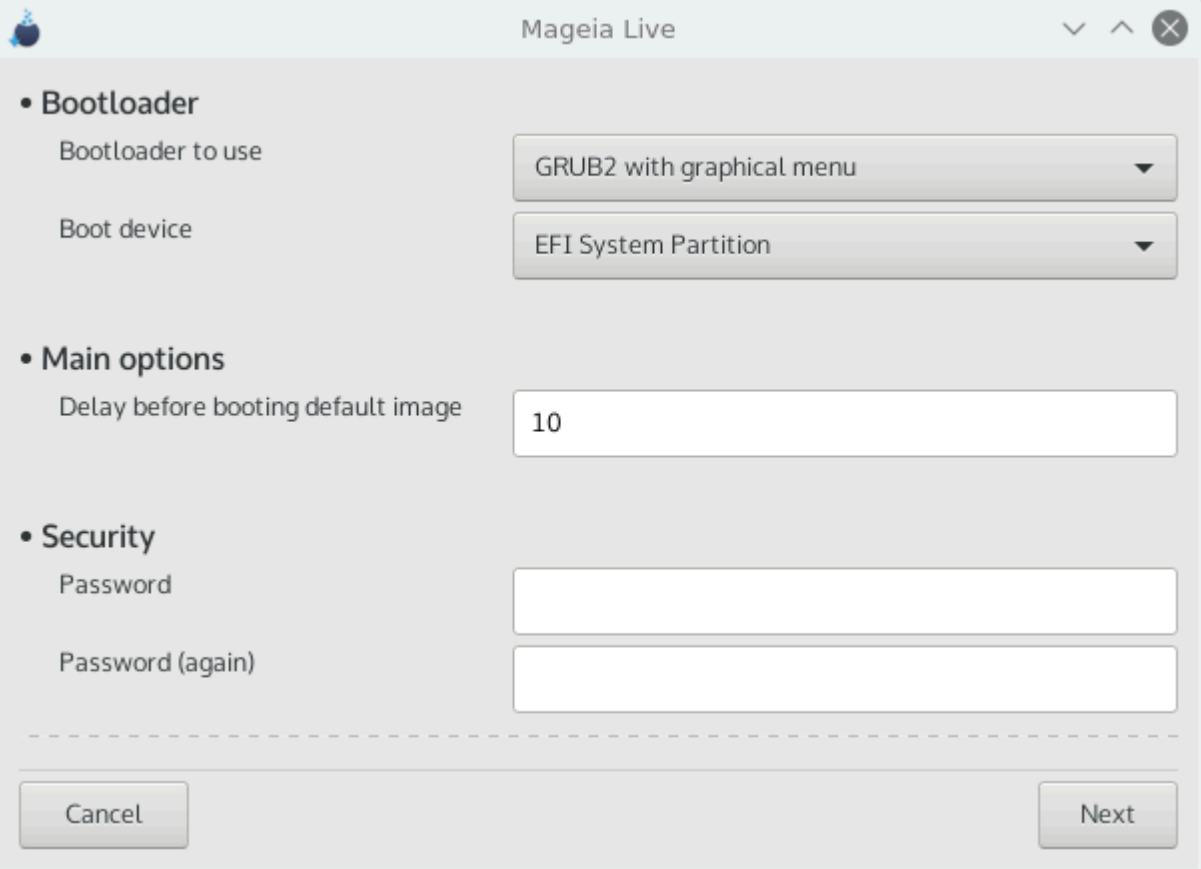

- **Eelistatav alglaadur**
	- GRUB2 (graafilise või tekstimenüüga) on valitav nii MBR/BIOS-i pärand- kui ka UEFI süsteemi korral.
	- rEFInd (graafilise menüüga) on alternatiive, mida saab kasutada üksnes UEFI süsteemi korral.
- **Alglaadimisseade**

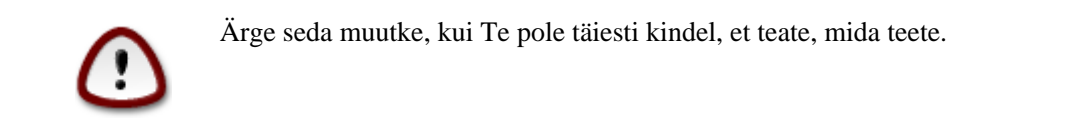

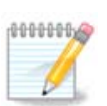

Valik kirjutada GRUB partitsiooni (nt sda1) alglaadesektorisse puudub, sest see pole kuigi usaldusväärne lahendus.

UEFI korral on alglaadimisseadmeks määratud EFI süsteemipartitsioon.

#### • **Ooteaeg alglaadimisel**

Selles kastis saab panna paika, kui mitu sekundit oodatakse, enne kui käivitatakse vaikimisi operatsioonisüsteem.

• **Turvalisus**

Siin saab määrata alglaaduri parooli. Sellisel juhul küsitakse alglaadimise ajal kasutajanime ja parooli, kui soovite valida mõnda alglaadimiskirjet või seadistusi muuta. Kasutajanimeks on root, parooli saate siin ise määrata.

• **Parool**

Selles kastis saab parooli kindlaks määrata (see pole küll kohustuslik).

• **Parool (uuesti)**

Siia tuleb parool teist korda kirjutada, mille järel DrakX kontrollib, kas see ikka sobib kokku sellega, mille sisestasite esimesel korral.

#### *Muud valikud*

• *ACPI lubamine*

ACPI (täiustatud konfiguratsiooni- ja toiteliides) on toitehalduse standard. See võib säästa energiat, lülitades välja kasutamata seadmed. Sama meetodit kasutas varem APM. Selle valimata jätmine võib aga olla kasulik, kui Teie arvuti ei toeta ACPI-t või Te arvate, et ACPI võib põhjustada mingeid probleeme (näiteks suvalisi taaskäivitusi või süsteemi hangumisi).

• *SMP lubamine*

See valik lülitab sisse või välja sümmeetrilise mitmiktöötluse mitme tuumaga protsessorite korral.

• *APIC lubamine*

Selle lubamine või keelamine annab operatsioonisüsteemile või võtab sellelt ligipääsu täiustatud programmeeritavale katkestuste kontrollerile. APIC-seadmed võimaldavad keerulisemaid prioriteedi määramise mudeleid ja täiustatud IRQ (katkestusnõuded) haldamist.

• *Kohaliku APIC lubamine*

Siin saab lubada või keelata kohaliku APIC, mis haldab kõiki konkreetse protsessori väliseid katkestusi SMP-süsteemis.

### **11.2.2. Alglaaduri seadistamine**

Kui valisite eelmisel ekraanil kasutatavaks alglaaduriks rEFInd'i, näete koha allpool olevat akent valikutega. Kui ei, hüpake kohe edasi järgmise pildi juurde, kus avanevad Teile kättesaadavad valikud.

Saadaolevad rEFInd'i seadistusvalikud:

• **EFIndi paigaldamine või uuendamine EFI süsteemipartitsioonis.**

#### • **Paigaldamine /EFI/BOOT-i.**

See laseb paigaldada alglaaduri ESP (EFI süsteemipartitsioon) kataloogi EFI/BOOT. Sellest võib olla kasu, kui:

a) paigaldatakse eemaldatavale seadmele (näiteks USB-pulgale), mida saab eemaldada ja ühendada mõne teise masinaga.Kui alglaadur on salvestatud /EFI/OOT-i, tunneb UEFI BIOS selle ära ja lubab andmekandja käivitada.

b) hädaabinõuna juhuks, kui vigase UEFI BIOS-i tõttu ei tunta paigaldamise lõpus äsja kirjutatud Mageia alglaadurit ära.

Kui eelmises sektsioonis ei valitud alglaaduriks rEFIndi, siis saab tarvitada allpool näidatud alglaaduri seadistamise valikuid:

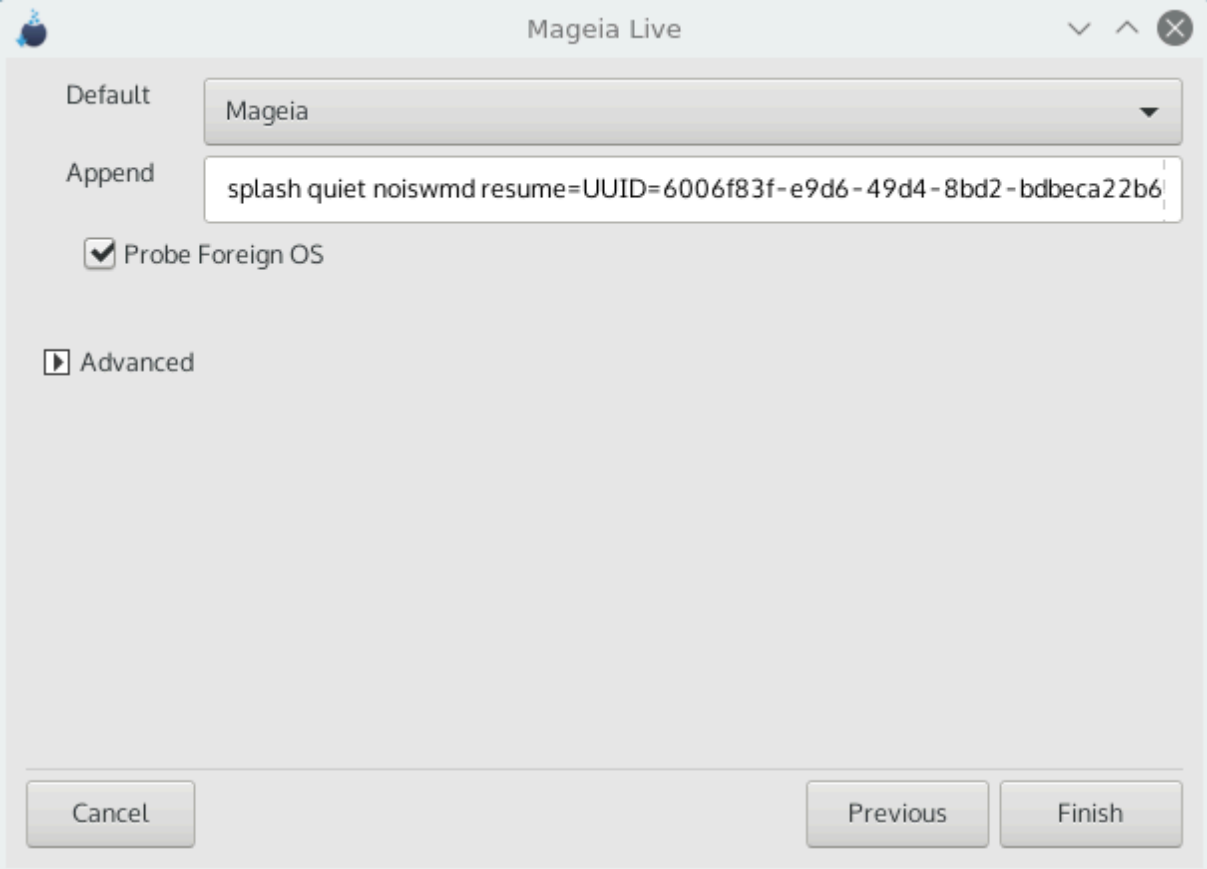

• **Vaikimisi**

Vaikimisi käivitatav operatsioonisüsteem.

• **Lisaargumendid**

Siin saab edastada kernelile vajalikku teavet või lasta kernelil alglaadimise ajal anda rohkem teavet.

• **Võõraste operatsioonisüsteemide otsimine**

Kui arvutisse peaks olema paigaldatud teisigi operatsioonisüsteeme, püüab Mageia lisada need oma alglaadimismenüüsse. Kui Te seda ei soovi, eemaldage märge kastikesest Võõraste operatsioonisüsteemide otsimine.

• **Paigaldamine /EFI/BOOT-i.**(Märkus: seda valikut saab tarvitada ainult siis, kui paigaldusprogramm tuvastab, et masin on UEFI režiinis).

See laseb paigaldada alglaaduri ESP (EFI süsteemipartitsioon) kataloogi EFI/BOOT. Sellest võib olla kasu, kui:

a) paigaldatakse eemaldatavale seadmele (näiteks USB-pulgale), mida saab eemaldada ja ühendada mõne teise masinaga.Kui alglaadur on salvestatud /EFI/OOT-i, tunneb UEFI BIOS selle ära ja lubab andmekandja käivitada.

b) hädaabinõuna juhuks, kui vigase UEFI BIOS-i tõttu ei tunta paigaldamise lõpus äsja kirjutatud Mageia alglaadurit ära.

*Muud valikud*

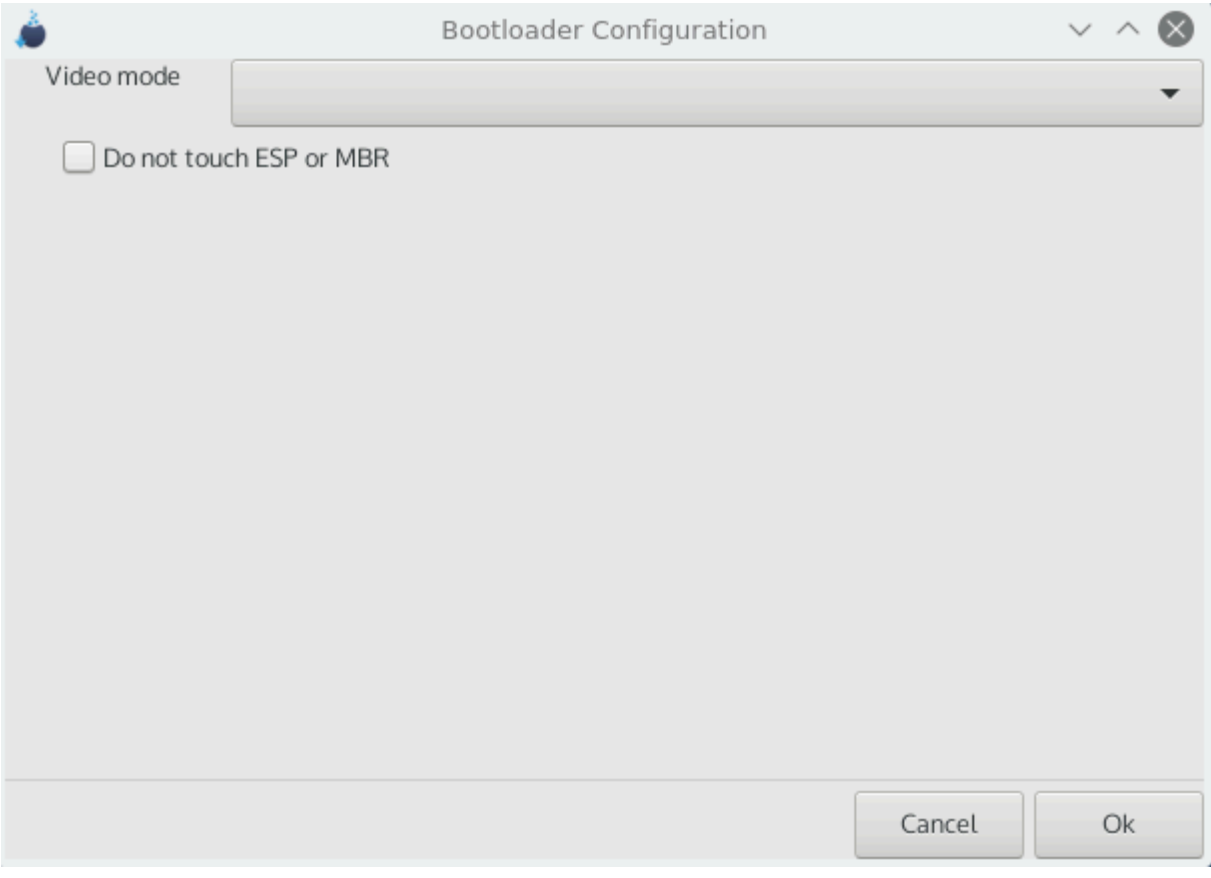

• *Ekraanilahutus*

Siin saab määrata ekraani suuruse ja värvisügavuse, mida alglaadur kasutab. Allapoole kolmnurgale klõpsates saab vaiida muude suuruse ja värvisügavuse valikute seast.

• *ESP-i ega MBR-i ei puudutata*

See tasub valida juhul, kui Mageia otsese laadimise asemel eelistatakse seda tööle panna teisest operatsioonisüsteemist ahellaadimisega. Näidatakse hoiatust, et alglaadur puudub. Klõpsake Olgu, kui olete täiesti kindel, et saate aru, mida see tähendab ja teeb ja tahate ikkagi jätkata.

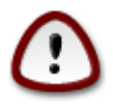

Mageia ei toeta enam ahellaadimist pärandalglaadurite (pärand-GRUB ja LiLo) puhul, sest katse laadida Mageiat sel moel peaaegu kindlasti nurjub. Kui Te kasutate selleks midagi muud kui GRUB2 või rEFInd, arvestage, et risk on ainuüksi Teie enda kanda!

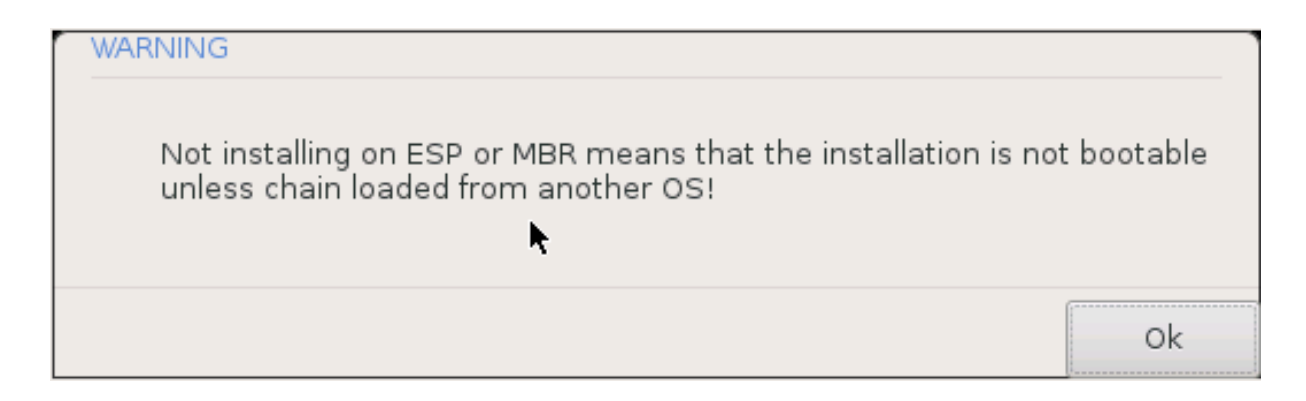

### <span id="page-36-0"></span>**11.3. Muud sätted**

### **11.3.1. Olemasoleva alglaaduri kasutamine**

Täpne menetlus, kuidas lisada Mageia olemasolevale agflaadurile, väljub käesoleva abiteksti raamest .Enamasti on vajalik vastava alglaaduri paigaldamise programmi käivitamine, mis tuvastab Mageia ja lisab selle kirje automaatselt alglaaduri menüüsse. Täpsemalt kirjeldab seda vastava operatsioonisüsteemi dokumentatsioon.

### **11.3.2. Paigaldamine ilma alglaadurita**

Ehkki võite langetada otsuse paigaldada Mageia ilma alglaadurita (vt sektsiooni 2.1 Muud valikud), ei ole see sugugi soovitatav, kui Te ei ole just absoluutselt kindel, et teate, mida teete, sest ilma mingisugusegi alglaadurita ei suuda Teie operatsioonisüsteem lihtsalt käivituda.

### **11.3.3. Alglaadimismenüü kirje lisamine või muutmine**

Selleks tuleb käsitsi muuta faili /boot/grub2/custom.cfg või kasutada rakendust **grub-customizer** (selle leiab Mageia tarkvarahoidlast).

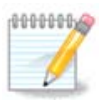

Täpsemat teavet annab meie wiki: [https://wiki.mageia.org/en/Grub2-efi\\_and\\_Mageia](https://wiki.mageia.org/en/Grub2-efi_and_Mageia)

# <span id="page-36-1"></span>**12. Taaskäivitamine**

Kui alglaadur on paigaldatud, palutakse Teil arvuti seisata, eemaldada DVD või USB-pulk ja arvuti taaskäivitada.

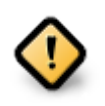

Kindlasti talitage seiskamisel ja taaskäivitamisel just **nõutavas** järjekorras.

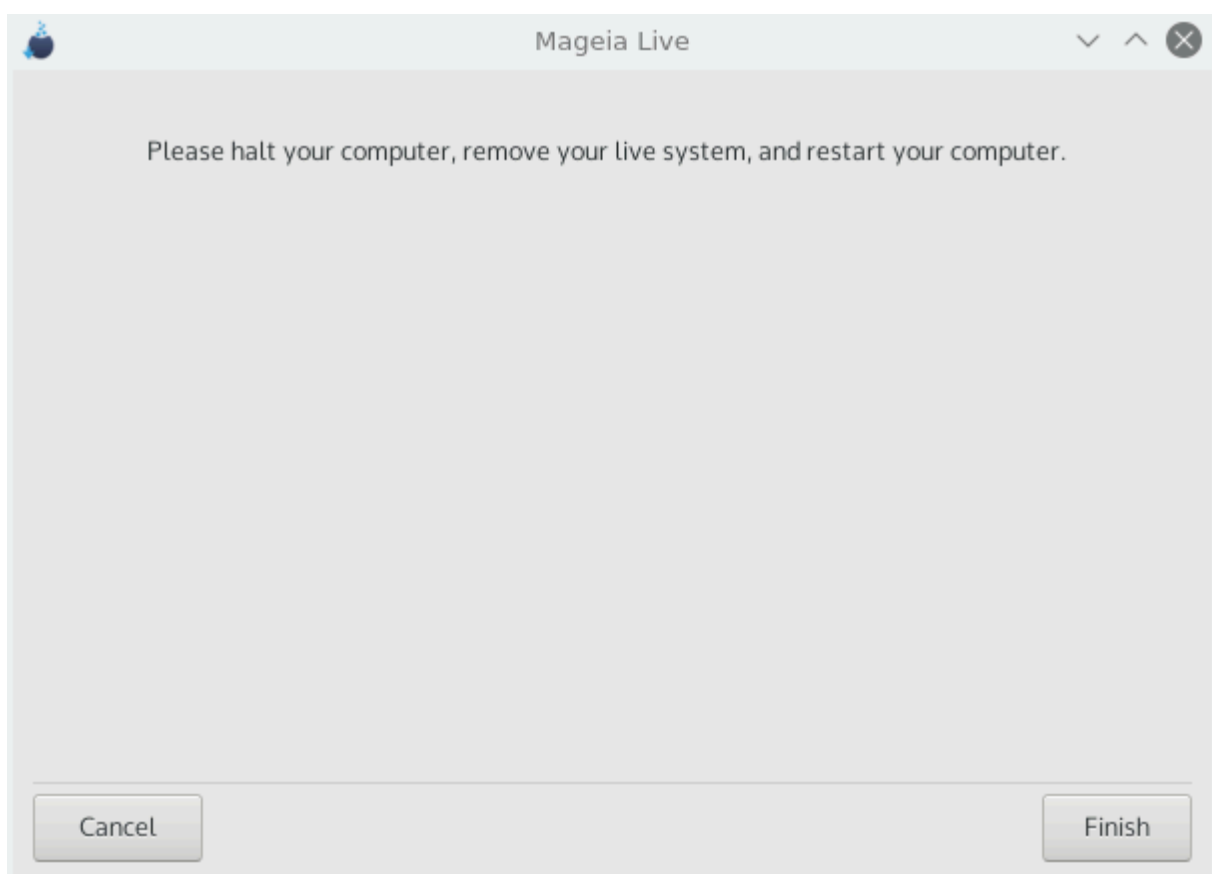

Kui olete valmis, vajutage *Lõpeta*.

Taaskäivitamise järel näete allalaadimise edenemisribasid. Need annavad märku, et parajasti laaditakse alla tarkvaraallikaid (vt täpsemalt *tarkvarahalduse* osast).

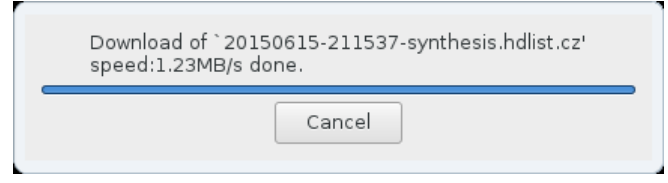

# <span id="page-38-0"></span>**13. Kasutajate haldamine**

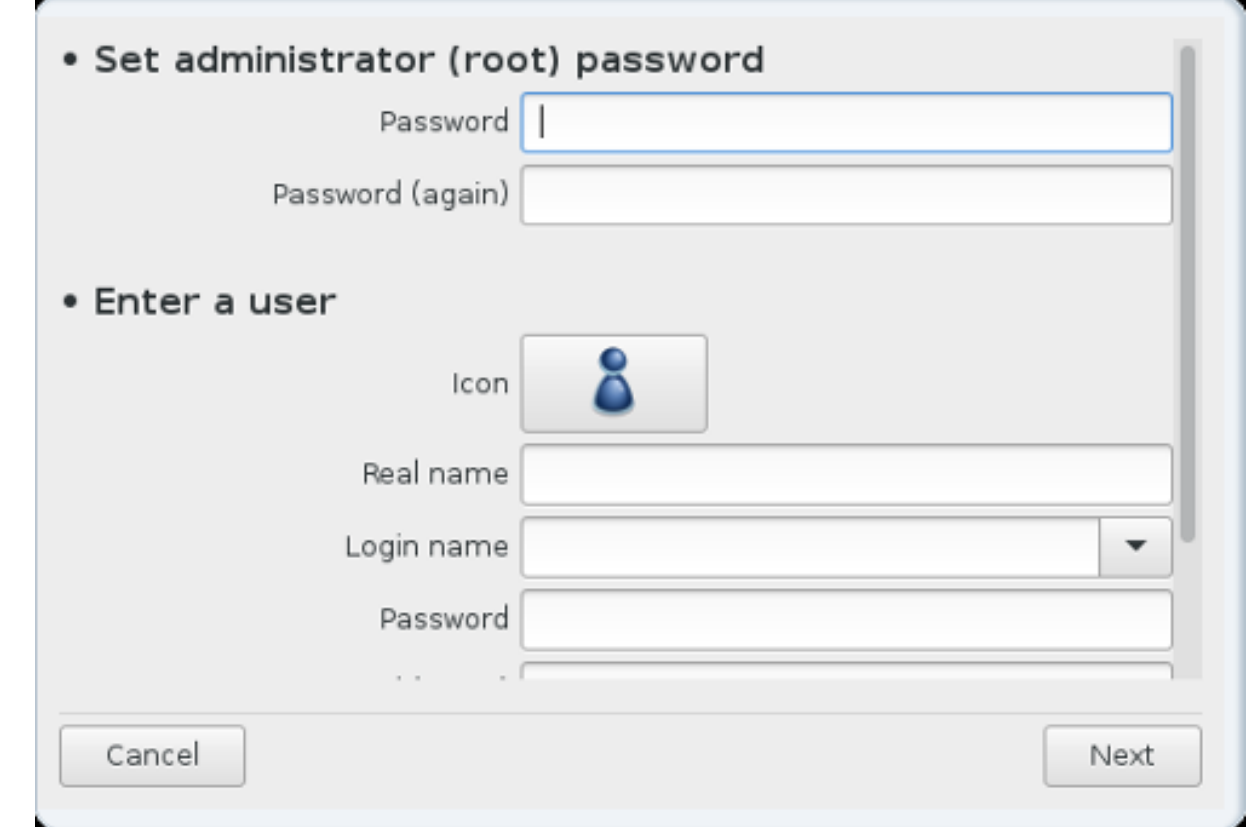

### <span id="page-38-1"></span>**13.1. Administraatori (root) parooli määramine**

Kõigi Mageia paigalduste korral on soovitatav määrata administraatori (Linuxis kasutatakse selle kohta tavaliselt väljendit superuser või *root*) parool. Sama parool tuleb kirjutada teist korda kohe allpool olevasse kasti: sellega kontrollitakse, et parool sai esimesse kasti õigesti kirjutatud, neid kahte omavahel võrreldes.

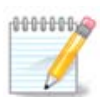

Parooli ülemisse kasti kirjutades muutub kilbi värv punasest kollaseks ja roheliseks vastavalt sellele, kui tugevaks parooli hinnatakse. Roheline kilp tähendab, et parool on tugev ja kindel.

Kõik paroolid on tõstutundlikud, see tähendab arvestavad väike- ja suurtähti. Parooli tugevuse huvides on mõistlik kasutada tähtede (nii suur- kui ka väiketähtede) kõrval ka numbreid ja muid märke.

### <span id="page-38-2"></span>**13.2. Kasutaja lisamine**

Siin saab lisada kasutaja. Kasutajal on vähem õigusi kui administraatoril (root), kuid siiski piisavalt internetis liikumiseks, kontoritöörakenduste kasutamiseks, mängimiseks ja kõigeks muuks, mida tavaline kasutaja oma arvutis teeb.

• **Ikoon**

Sellele nupule klõpsates saab muuta kasutaja ikooni.

• **Pärisnimi**

Siin saab kirja panna kasutaja tegeliku nime.

#### • **Kasutajatunnus**

Siin saab kirja panna kasutajanime või lasta DrakXil pakkuda pärisnimest tuletatud variandi. **Kasutajatunnus on tõstutundlik.**

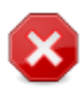

Siin sisestatud kasutajatunnus peaks erinema kõigist teistest kasutajatunnustest, mida parajasti tarvitate oma kodukataloogi /home puhul. Mõned kasutaja parameetrid kirjutatakse kasutajaruumi, mõned võivad sealjuures üle kirjutada tegelikke andmeid näiteks rakendustes Firefox, Thunderbird või KMail ...

• **Parool**

Kirjutage kasutaja parool (ja pidage meeles eespool märkuses antud soovitust).

Parool (uuesti): siia tuleb parool teist korda kirjutada, mille järel DrakX kontrollb, kas see ikka sobib kokku sellega, mille sisestasite esimesel korral.

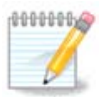

Kõigi Mageia paigaldamise ajal lisatud kasutajate kodukataloog on nii lugemis- kui ka kirjutuskaitstud (umask=0027).

Kõik vajalikud kasutajad saab lisada juba paigaldamise ajal *kokkuvõtte* etapil. Valige seal *Kasutajate haldamine*.

Ligipääsuõigusi saab mõistagi muuta ka pärast paigaldamist.

## <span id="page-39-0"></span>**14. Sisselogimisekraan**

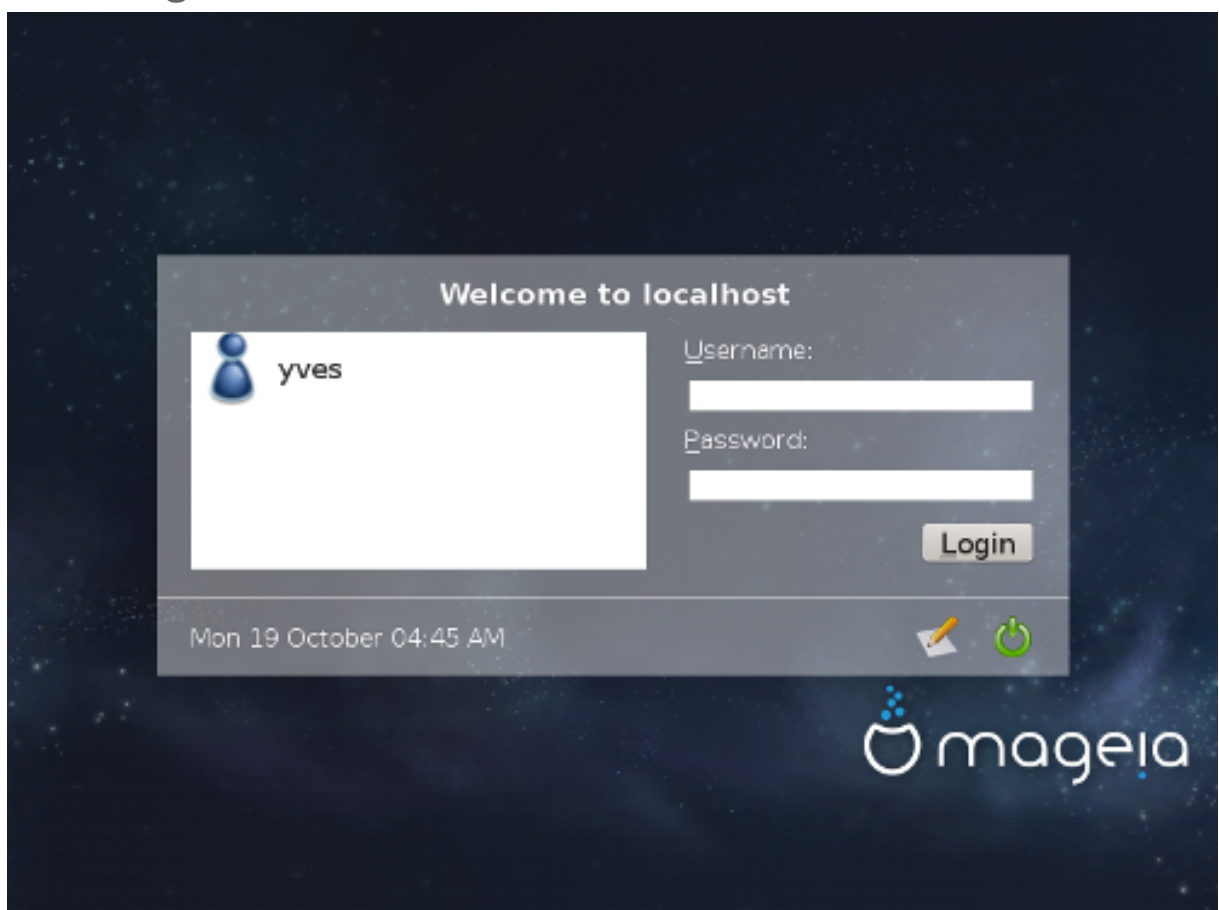

#### SDDM sisselogimisekraan

Lõpuks ilmub sisselogimisekraan.

Kirjutage oma kasutajanimi ja parool ning mõne hetke pärast ilmub Teie ette juba KDE Plasma või GNOME töölaud vastavalt sellele, millist Live-andmekandjat kasutate. Nüüd võite oma vastset Mageiat kasutama ja nautima hakata.

Rohkem teavet leiate [Mageia wikist](https://wiki.mageia.org/en/Main_Page) [\[https://wiki.mageia.org/en/Main\\_Page](https://wiki.mageia.org/en/Main_Page)].

# <span id="page-40-0"></span>**15. Mageia eemaldamine**

Kui Mageia ei võida Teie poolehoidu või paigaldamine ei kulge korralikult, võib tekkida soov sellest üldse lahti saada. Erinevalt mõnestki operatsioonisüsteemist Mageia arvestab Teie sooviga ja võimaldab soovi korral ka endale täielikult selja keerata.

Kui olete oma andmed varundanud, taaskäivitage Mageia DVD ja valige *Päästesüsteem* ning seejärel käsk *Restore Windows boot loader*. Järgmisel arvuti käivitamisel ongi Teie käsutuses ainult Windows, mitte enam võimalus operatsioonisüsteemi valida.

Ruumi tagasisaamiseks Windowsis, mida Mageia oma partitsioonide alla võttis, valige Start # Control Panel → Administrative Tools → Computer Management → Storage → Disk Management. Mageia partitsiooni tunneb ära kirje Unknown ning samuti suuruse ja asukoha järgi kettal. Klõpsake mõnele Mageia partitsioonile hiire parema nupuga ja valige *Delete*. Ruum vabanebki.

Kui Teil on XP, saate luua uue partitsiooni ja selle vormindada (kas FAT32 või NTFS-vormingusse). Uuele partitsioonile antakse oma täht.

Vista või 7 korral on veel üks võimalus: saab laiendada olemasolevat partitsiooni, mis asub vabanenud ruumist vasakul. Leidub ka teisi partitsioneerimistööriistu, mida saab kasutada, näiteks nii Windowsis kui ka Linuxis kättesaadav **gparted**. Nagu ikka partitsioonide muutmise korral, olge väga ettevaatlik ja kindlasti varundage eelnevalt kõik oma vähegi olulisemad andmed.